## VISUAL QUICKSTART GUIDE

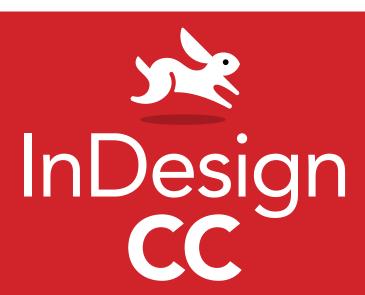

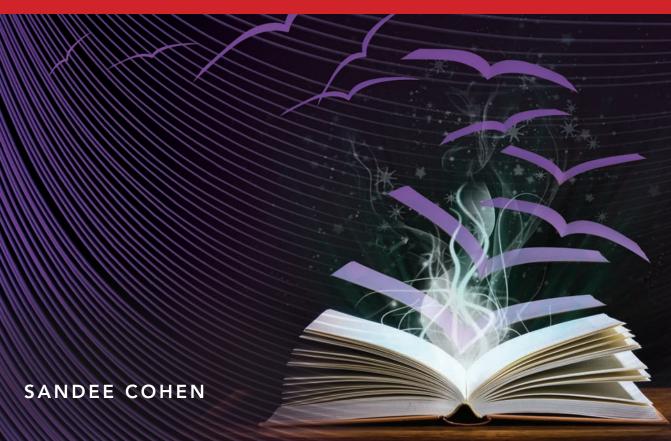

**(6)** LEARN THE QUICK AND EASY WAY!

# In Design

FOR WINDOWS AND MACINTOSH

SANDEE COHEN

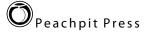

## Visual QuickStart Guide InDesign CC

#### **Peachpit Press**

www.peachpit.com.

To report errors, please send a note to errata@peachpit.com.

Peachpit Press is a division of Pearson Education.

Copyright © 2014 by Sandee Cohen

Editor: Becky Morgan

Production Editor: Becky Winter

Compositor & Interior Design: Sandee Cohen

Cover Design: RHDG/Riezebos Holzbaur, Peachpit Press

Logo Design: MINE (TM) www.minesf.com

Proofreader: Patricia Pane Indexer: James Minkin

#### **Notice of Rights**

All rights reserved. No part of this book may be reproduced or transmitted in any form or by any means, electronic, mechanical, photocopying, recording, or otherwise, without prior written permission of the publisher. For information on getting permission for reprints and excerpts, contact permissions@peachpit.com.

Cartoons for introduction © Laurie Wigham

Some halftone images courtesy of Hemera Photo-Objects 50,000 Volumes I and II

Some halftone images © copyright Photospin.com

Some line art © copyright www.arttoday.com

#### Notice of Liability

The information in this book is distributed on an "As is" basis, without warranty. Although every precaution has been taken in the preparation of this book, neither the author nor Peachpit Press shall have any liability to any person or entity with respect to any loss or damage caused or alleged to be caused directly or indirectly by the instructions contained in this book or by the computer software and hardware products described herein.

#### **Trademarks**

Visual QuickStart Guide is a registered trademark of Peachpit Press, a division of Pearson Education.

All other trademarks are the property of their respective owners.

Many of the designations used by manufacturers and sellers to distinguish their products are claimed as trademarks. Where those designations appear in this book, and Peachpit Press was aware of a trademark claim, the designations appear as requested by the owner of the trademark. All other product names and services identified throughout this book are used in editorial fashion only and for the benefit of such companies. No such use, or the use of any trade name, is intended to convey endorsement or other affiliation with the book.

ISBN-10: 0-321-92957-8 ISBN-13: 978-0-321-92957-0

0987654321

Printed and bound in the United States of America

## Introduction

Welcome to the InDesign CC Visual QuickStart Guide, my tenth version of the book. From its humble start, InDesign is now the primary application for desktop publishing and page layout. I feel very lucky to have been working with and teaching InDesign since its very first beta. In fact, this is the only third-party book that has had editions for all versions of InDesign.

## **Using This Book**

If you have used any of the other Visual QuickStart Guides, you will find this book to be similar. Each chapter is divided into different sections that deal with a specific topic — usually a set of tools or similar commands. For instance, the chapter on text has sections on creating text frames, typing text, selecting text, and so on.

Each of the sections contains numbered exercises that show you how to perform a specific technique. As you work through the steps, you gain an understanding of the technique or feature. The illustrations help you judge if you are following the steps correctly.

However, unlike some other books, this book doesn't provide you with files and images that you can use to follow along with the exercises. That's because the exercises are very simple and you can use just about any text or image to practice on. I also feel that you'll learn better with files that make sense to you, rather than working with mine.

I've also sprinkled sidebars, printed in colored boxes, throughout the chapters. Some of these sidebars give you a bit of history or background for a specific feature. Other times, I've written out humorous stories about desktop publishing. These sidebars are the same little stories and anecdotes I tell my students in the classes I teach.

Strictly speaking, you don't have to work through the book in the same order as it is printed. If you want to learn more about imported images, you can skip right over to that chapter.

However, the book is organized in the same order that I run my InDesign beginner classes. We start with the document setup, then move to basic text, color, and so on. It's just as if you were sitting in one of my classes. The only thing you won't see is a lunch break.

#### **Mac or Windows?**

It really doesn't matter if you're working on a Macintosh or Windows computer. Adobe has been extra careful to make the program look, feel, and operate exactly the same on each platform.

However, there are some times that they have had to make a change between the platforms. They haven't done it just on a whim. The operating system has required it. For instance, the command for Preferences is under the InDesign menu on the Mac. But Windows doesn't provide an application menu. So the Preferences command is under the Edit menu for that platform.

Whenever there is a difference between the platforms, I'll separate the instructions out with labels for each platform — Mac for Macintosh, Win for Windows.

#### **Instructions**

You will find it easier to use this book once you understand the terms I am using. This is especially important since some other computer books use terms differently. Therefore, here are the terms I use in the book and explanations of what they mean.

Click refers to pressing down and releasing the mouse button on the Macintosh, or the left mouse button on Windows. You must release the mouse button or it is not a click. Don't move the mouse during a click or you'll wind up doing a press and drag (covered below).

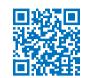

Press means to hold down the mouse button, or a keyboard key. Keep pressing down. Don't let go until you finish doing whatever it is you're in the middle of. For instance, you need to press (hold) the Shift key down as you drag the mouse to create a square frame. Then you let go of the mouse before you release the Shift key.

**Press and drag** means to hold the mouse button down and then move the mouse. I also use the shorthand term **drag**.

#### **Menu Commands**

InDesign has menu commands that you follow to open dialog boxes, change artwork, and initiate actions. These menu commands are listed in bold type in the book. The typical direction to choose a menu command might be written as **Object > Arrange > Bring to Front**. This means that you should first choose the Object menu, then choose the Arrange submenu, and then choose the Bring to Front command.

#### **Modifier Keys**

One big difference between the platforms is the keys that you press on the keyboard. The Macintosh uses a key called the Command or Apple key. I shorten this to Cmd. Windows uses a key called the Control key. I shorten this to Ctrl. The Macintosh uses a key called the Option key while Windows uses a kev called Alt.

When I tell you what modifier keys to use, I always list the Macintosh key first, then a slash, and then the Windows key second. So the instruction "Hold the Cmd/Ctrl kev" means hold the Cmd key on the Macintosh platform or the Ctrl key on the Windows platform. When the key is the same on both computers, such as the Shift key, only one key is listed.

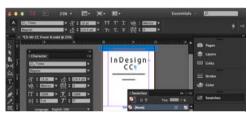

The default setting for the InDesign interface is a dark background with white text and icons.

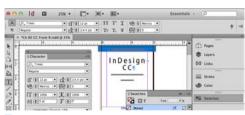

The **light theme** for the interface is used in this book

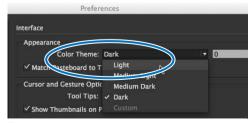

Choose Light from the Color Theme menu to match the screen shots in this book.

## **Keyboard Shortcuts**

You'll notice that I don't usually provide the keyboard shortcut for commands. For instance, I'll list the menu command for File > New, but not the keyboard shortcut Cmd/Ctrl-N.

While keyboard shortcuts help you work faster, you really don't have to start using them right away. In fact, you will most likely learn more about InDesign by using the menus. As you look for one command, you may see another feature that you would like to explore.

So don't worry about keyboard shortcuts as you start. Focus on the big picture.

## **Changing the Interface Theme**

One thing that will jump out at you is the difference between how my screen shots of the program look and the version on your computer.

Your version most likely looks like figure A. I changed my interface to a lighter theme so that the screen shots in the book would be easier to print and read. So my interface looks like figure **B**.

You may want to change the interface preference in you version of InDesign so that your panels match mine.

#### To change the interface theme:

- 1. With InDesign running, but no document open, choose InDesign > Preferences > Interface (Mac) or Edit > **Preferences > Interface** (Win). This opens the Interface settings preferences **c**.
- 2. Deselect the option to Match Pasteboard to Theme Color.
- 3. Click OK. The interface has now changed to the lighter colors.

## **Viewing Videos with QR Codes**

As you go through the book, you'll see small square barcodes next to some of the illustrations or information A. (There's one on the preceeding spread.) You've probably seen these codes in magazines, billboards, and product boxes.

These squares are called QR codes (Quick Response codes). Because I've added the QR codes to this print book, you'll actually be able to view short videos that explain or animate some of the screen shots and information in the book.

For years I've added arrows to my screen shots to indicate there was some sort of motion on the page. Now, in addition to seeing the arrow, you'll also be able to actually see me dragging the object on the page. And you'll hear me explaining things. I'm very excited about adding movies to what is ordinarily just a print book. You'll get the best of both print and digital books.

In order to use these QR codes, you'll need to have a smartphone or tablet. This can be an iPhone, an iPad, an Android phone, or tablet. You then need to install a QR code reader onto your device. There are many barcode reader applications available for either Mac iOS or Android.

- QR Reader for iPhone by TapMedia Ltd, which works on both iPhones and iPads.
- NeoReader (the one I use) is available for Mac iPhone and iPad.
- **QR Droid by Google** is a free app for the Android platform.

One of the reasons I've added the QR codes is to enhance the book with movies. I love the idea of these little movies to help explain the screen shots — especially screen shots showing motion on the page. The other reason is that InDesign CC can now create these

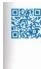

All this time
Dorothy and
her companions
had been walking through the
thick woods. The
road was still

low brick, from the trees, and the walking was not at all good. There were few birds in this part of the forest, for birds love the open country close to Dorothy's side, and did not even bark in return.

A QR code in the margin of this book.

barcodes directly in the application. So this is a perfect way to use the new feature.

#### Viewing the QR code movies:

- 1. Find a page with a QR code B.
- **2.** Open a QR reader on your smartphone or tablet.
- Focus the camera in the scan mode on the QR code on the page . The QR reader should automatically read the URL.
- 4. Click to open the URL. This launches an application that will take you to a YouTube page where the video appears.
- 5. Click to play the video D.
- 6. Enjoy!

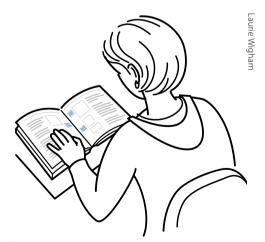

B Reading a **QR code** in this book.

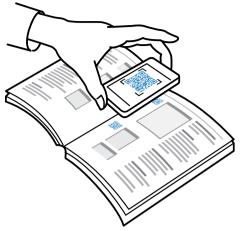

Using a smartphone to scan a QR code.

## And Don't Forget...

Whether you're learning InDesign in a class or on your own, I hope this book helps you master the program.

Just don't forget to have fun!

Sandee Cohen

(Sandee@mac.com)

June, 2013

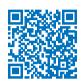

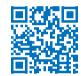

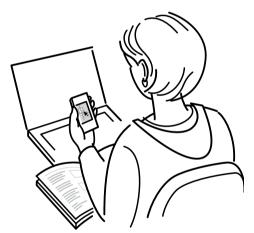

Watching a video opened by scanning a QR code.

### **Colophon**

This book was created using InDesign CC running on a MacBook Pro. Screen shots were taken using Snagit. Typefaces are from the Adobe Myriad Pro type family.

Custom fonts for the tips and caption letters were created using IndyFont from indiscripts.com.

Videos were created and edited using Screen-Flow software.

## My Thanks to:

Nancy Ruenzel, publisher of Peachpit Press.

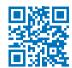

**Becky Morgan,** my editor at Peachpit Press. Thanks for being so patient with me.

**Becky Winter,** for testing the QR codes for printing.

**Dave Awl**, for taking all the screen shots of the new interface elements. As always, Dave is a meticulous worker who always comes through in a rush.

Patricia Pane, for proofing the pages.

James Minkin, for the index.

<u>Laurie Wigham</u>, for the cartoons in the Introduction. They are a neat instruction as to how to use QR codes.

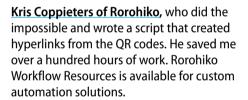

The staff of Peachpit Press, all of whom make me proud to be a Peachpit author.

The **InDesign team**, who made InDesign my favorite program to use and to write about.

**David Lerner of Tekserve**, who has helped me keep my computers running in the middle of the book crunch. Tekserve is the best place in NYC to buy or service Macintosh computers and iPads.

Marc Autret of indiscripts.com, who generously gave me a copy of IndyFont, originally created by **Theunis de Jong**, which creates custom fonts right in InDesign!

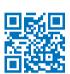

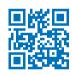

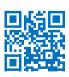

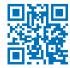

# **Table of Contents**

| Introduction                  | ii | Setting the Typeface and               |
|-------------------------------|----|----------------------------------------|
| -11 60                        |    | Point Size                             |
| Table of Contents             | ix | Styling Text                           |
| Chapter 1                     |    | Setting Line and Character Spacing 56  |
| Getting Started               | 1  | Applying Text Distortions              |
| <del>-</del>                  | •  | Setting the Language                   |
| Working with Panels           |    | Applying Paragraph Formatting 60       |
| Using Workspaces              |    | Setting Alignment and Indents 61       |
| Using the Tools Panel         |    | Bullets and Numbering 63               |
| Using the Tool Hints Panel    |    | Setting Paragraph Effects 66           |
| Using Contextual Menus        | .8 | Working with Hidden Characters 68      |
| Chapter 2                     |    | Using the Glyphs Panel 69              |
| Document Setup                | 9  | Working with Text Flow                 |
| Setting Up Documents          | 10 | Setting Text Frame General Controls 73 |
| Setting the Layout Options    |    | Spanning and Splitting Columns77       |
| Changing Layout Options       |    | Using the Control Panel for Text 78    |
| Using the Document Presets    |    | Using Special Text Characters          |
| Using Document Rulers         |    | Chapter 4                              |
| Using the Page Tool           |    | Working with Objects 81                |
| Working with Guides           |    |                                        |
| Using Smart Guides            |    | Types of Frames                        |
| Viewing Transformation Values |    | Creating Basic Shapes                  |
| Working with Document Grids   |    | Selecting Objects                      |
| Changing the Magnification    |    | Moving Objects                         |
| View and Pasteboard Controls  |    | Replicating Objects                    |
| Using the Zoom and Hand Tools | 33 | Resizing Objects                       |
| Controlling Windows           |    | Using the Transform Tools              |
| Using the Application Bar     |    | Using the Transform Panel              |
| File Maintenance              |    | Using the Arrange Commands 100         |
|                               |    | Using the Arrange Commands 102         |
| Chapter 3                     |    | Aligning Objects                       |
| Basic Text                    | 41 | Smart Dimensions; Smart Spacing 106    |
| Creating Text Frames          | 42 | Using the Gap Tool                     |
| Typing Text                   | 45 | Grouping and Pasting Into Objects 108  |
| Selecting Text                |    | Using the Measure Tool                 |
| Moving and Deleting Text      |    | Using the Info Panel with Objects 112  |
| Using the Character Panel     | 50 | Locking Objects                        |
|                               |    | Selecting Frames                       |

| Chapter 5                                                                                                    | Using the Erase Tool                                           |
|----------------------------------------------------------------------------------------------------|----------------------------------------------------------------|
| Working in Color 115                                                                                                    | Adding or Deleting Points on Paths 186                         |
| The Basics of Color                                                                                                    | Chapter 8 Imported Graphics 187 Placing Artwork                |
| Fills, Strokes, and Effects 139                                                                                                    | Viewing Images 210                                             |
| Applying Fills140Applying Stroke Effects144Creating Custom Stroke Styles151Adding Arrows156Corner Options156Opacity and Blend Mode Effects158Working with Effects160Shadow Effects161Glow Effects162Bevel and Emboss Effects163Satin Effect163Feather Effects164Setting the Global Light165Using the Pathfinder Commands166Using the Eyedropper169Setting Object Defaults171 | Chapter 9 Text Effects 213 Wrapping Text                       |
| Chapter 7                                                                                                    | Creating Text Breaks 248                                       |
| Points and Paths173Pen Points                                                                                                    | Working with Master Pages                                      |
| Modifying Paths                                                                                                    | Chapter 11                                                     |
| Modifying Points                                                                                                    | Layers 271                                                     |
| Using the Pencil Tool                                                                                                    | Creating and Deleting Layers 272 Setting the Layer Options 274 |

| Working with Layers 277                  | Tracking Text Changes 34                                           |
|------------------------------------------|--------------------------------------------------------------------|
| Layer Contents 279                       | Conditional Text                                                   |
| Chapter 12                               | Conditional Text Sets                                              |
| •                                        | Footnotes                                                          |
| Libraries and Snippets 281               | Using Find Font                                                    |
| Storing Items in a Library 282           | Keeping Lines Together 35                                          |
| Applying Library Items to a Page 284     | Using the Eyedropper on Text 352                                   |
| Setting the Library Display 285          | Using Scripts                                                      |
| Searching and Sorting Libraries 286      | Chapter 15                                                         |
| Creating and Using Snippets 287          | Styles 355                                                         |
| Chapter 13                               | •                                                                  |
| Tabs and Tables 289                      | Working with Paragraph Styles 356<br>Working with Character Styles |
| Inserting Tab Characters 290             | Working with Styles                                                |
| Setting Tab Stops 291                    | Creating Style Groups                                              |
| Creating Tab Leaders 294                 | Loading and Importing Styles                                       |
| Creating and Using Tables 295            | Importing Text Styles from Word 360                                |
| Navigating Through Tables 300            | Applying Styles and Style Overrides 368                            |
| Selecting Tables                         | Clearing Style Overrides                                           |
| Working with Rows and Columns 303        | Redefining and Deleting Styles 37                                  |
| Adjusting Tables Within a Text Frame 309 | Automatic Drop Cap Styling 373                                     |
| Working with Headers and Footers 310     | Using Nested Styles                                                |
| Adding Images to Tables 312              | Creating Nested Line Styles 377                                    |
| Customizing Cells                        | Creating GREP Styles                                               |
| Setting Borders, Strokes,                | Defining Object Styles 379                                         |
| and Fills                                | Working with Object Styles 38                                      |
| Alternating Strokes and Fills 319        | Defining Table and Cell Styles 382                                 |
| Adding Diagonal Lines in Cells 322       | Using the Quick Apply Feature 384                                  |
| Using the Table or Control Panels 323    | Chapter 16                                                         |
| Chapter 14                               | Typography 387                                                     |
| Automating Your Work 325                 | ,, , ,                                                             |
| Changing Case                            | Optical Margin Alignment                                           |
| Checking Spelling                        | Using Adobe Paragraph Composer 389 Applying Justification Controls |
| Using Find/Change                        | Controlling Hyphenation                                            |
| Using the Text Find/Change332            | Baseline Grid                                                      |
| Using the GREP Find/Change 334           | Balancing Ragged Lines                                             |
| Using the Glyph Find/Change 335          | Using OpenType                                                     |
| Using the Object Find/Change 336         | OpenType Categories                                                |
| Saving Searches                          | opening categories.                                                |
| Adding Captions to Images                |                                                                    |
| Using the Story Editor                   |                                                                    |

| Chapter 17                                       | Chapter 20                                                       |       |
|--------------------------------------------------|------------------------------------------------------------------|-------|
| Interactive and Multimedia 403                   | Exporting                                                        | 471   |
| Types of Interactive Elements 404                | Setting the Export File Options                                  | . 472 |
| Defining Hyperlinks 405                          | Creating Print PDF Files                                         | . 474 |
| Creating Cross-References 410                    | Setting the PDF General Controls                                 | . 474 |
| Working with Bookmarks 413                       | Setting the PDF Compression Options                              | . 477 |
| Adding Sounds416                                 | Exporting Interactive PDF Files                                  | . 480 |
| Movies and Animations 420                        | Setting PDF Security Options                                     | . 482 |
| Creating Buttons 423                             | Using InDesign Markup Files                                      | . 484 |
| Sample Buttons 427                               | Exporting for InCopy                                             | . 484 |
| Creating PDF Forms 428                           | Exporting EPUB Files                                             | . 485 |
| Sample Forms                                     | Exporting HTML Files                                             | . 486 |
| Animating InDesign Objects 430                   | Exporting JPEG or PNG Files                                      | . 488 |
| Timing                                           | Exporting SWF or FLA Files                                       | . 489 |
| Setting Page Transitions 435                     | Exporting Text                                                   | . 490 |
| Multi-State Objects 437                          | Chapter 21                                                       |       |
| Working with the SWF Preview Controls 439        | Customizing                                                      | 491   |
| Creating QR Codes 440                            | •                                                                |       |
| Chapter 18                                       | Modifying the Many Commands                                      |       |
| Working with Layouts 441                         | Modifying the Menu Commands                                      |       |
| - ,                                              | Choosing the Preferences Categories General Preferences Controls |       |
| Collecting and Placing Content 442 Linking Items | Interface Preferences                                            |       |
| Mapping Styles                                   | Type Preferences                                                 |       |
| Creating Alternate Layouts                       | Advanced Type Preferences                                        |       |
| Applying Liquid Layout Rules                     | Composition Preferences                                          |       |
| Auto-Fit Commands                                | Units & Increments Preferences                                   |       |
| Auto-11t Commands                                | Grids Preferences                                                |       |
| Chapter 19                                       | Guides & Pasteboard Preferences                                  |       |
| Printing 457                                     | Dictionary Preferences                                           |       |
| Printing a Document 458                          | Spelling Preferences                                             |       |
| Setting the General Print Options 459            | Autocorrect Preferences                                          |       |
| Choosing the Setup Controls 461                  | Notes Preferences                                                |       |
| Setting Marks and Bleed 462                      | Track Changes Preferences                                        |       |
| Working with Print Presets 464                   | Story Editor Display Preferences                                 |       |
| Creating a Print Summary 465                     | Display Performance Preferences                                  |       |
| Preflighting Documents 466                       | Appearance of Black Preferences                                  |       |
| Creating Preflight Profiles 467                  | File Handling Preferences                                        |       |
| Packaging a Document 470                         | Clipboard Handling                                               |       |
|                                                  | Trashing Preferences                                             |       |
|                                                  | -                                                                | 507   |
|                                                  | Index                                                            | 507   |

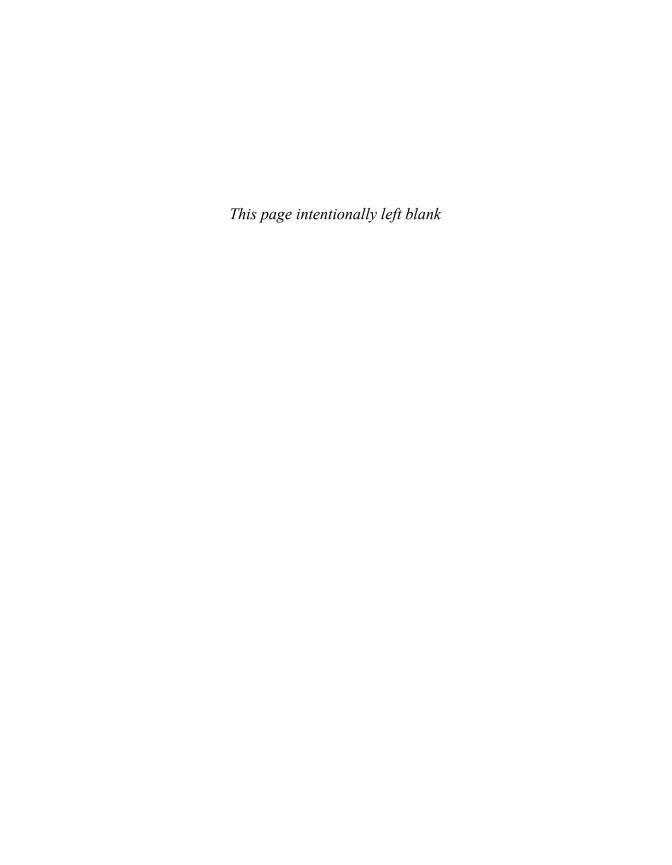

# **Working with Objects 4**

| In This Chapter:                  |     |
|-----------------------------------|-----|
| Types of Frames                   | 82  |
| Creating Basic Shapes             | 83  |
| Selecting Objects                 | 85  |
| Moving Objects                    | 86  |
| Replicating Objects               | 88  |
| Resizing Objects                  | 90  |
| Using the Transform Tools         | 91  |
| Using the Transform Panel         | 96  |
| Using the Transform Commands      | 100 |
| Using the Arrange Commands        | 102 |
| Aligning Objects                  | 103 |
| Smart Dimensions; Smart Spacing   | 106 |
| Using the Gap Tool                | 107 |
| Grouping and Pasting Into Objects | 108 |
| Using the Measure Tool            | 110 |
| Using the Info Panel with Objects | 112 |
| Locking Objects                   | 113 |
| Selecting Frames                  | 114 |

Back in the old days of board mechanicals, advertising agencies and design studios had a production area called the bullpen. It was the people in the bullpen—called bullpen artists—who actually created the mechanical. Most of them were kids just out of design school; the bullpen was usually their first step up the ladder in advertising or design.

The kids in the bullpen were amazing. Although not professional illustrators, they could create all sorts of artwork for the layout.

The same is true when working with InDesign. Although InDesign is not a full-fledged drawing program such as Adobe Illustrator, you can use InDesign's tools to create a wide variety of effects by distorting, moving, resizing, duplicating, and aligning objects. It's your electronic bullpen.

## **Types of Frames**

Frames are the containers in which you place graphics or text. Frames can also be used as graphic shapes. There are three types of frames you can create: unassigned, graphic, and text.

#### **Unassigned frames**

Unassigned frames are created with the Rectangle, Ellipse, and Polygon tools . These frames are useful for adding color to your layout or a stroke around an area without inserting a graphic or text.

#### **Graphic frames**

Graphic frames are created with the Rectangle Frame, Ellipse Frame, and Polygon Frame tools. When you create a graphic frame, diagonal lines inside the frame indicate that you can insert a graphic inside the frame A.

Although most people insert images inside graphic frames, there is nothing to prevent you from flowing text inside a graphic frame.

#### **Text frames**

Text frames are created using the Text tool or by converting frames. When you create a text frame, two link boxes appear on the sides of the frame in addition to the bounding box handles. Text frames also display a blinking insertion point when they are selected ...

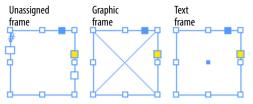

The three different types of frames: unassigned, graphic, and text.

#### **Diagonal Lines in Graphic Frames?**

The diagonal lines inside a graphic frame come from a convention that was used in traditional pasteboard mechanicals.

When pasteboard artists drew the lines on mechanicals, they would often block off an area with diagonal lines to indicate that a picture or graphic was to go there.

Electronic page-layout programs such as Adobe InDesign and QuarkXPress use the same convention. The diagonal lines indicate where photos or graphics need to be inserted.

However, there is absolutely no rule that says you can only place images in graphic frames. You can place text in graphic frames or images in unassigned frames. The choice is yours.

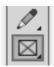

The Rectangle Frame tool in the Tools panel creates rectangular graphic frames.

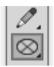

The Ellipse Frame tool in the Tools panel creates elliptical graphic frames.

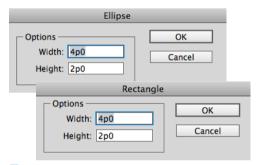

The Ellipse and Rectangle dialog boxes let you create frames with precise width and height.

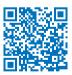

#### Using the Transformation Values?

You may notice that a label appears when you drag or create objects that contains feedback as to the position, size, or angle of the object. This is the Transformation Values cursor.

Rather than clutter the illustrations in this chapter, I've turned off the Transformation Values.

But you should get in the habit of using those labels to work more precisely.

## **Creating Basic Shapes**

You use the rectangle, ellipse, and polygon frame tools to create graphic frames into which you place images.

If another tool is visible, press the corner triangle to reveal the toolset.

#### To create a rectangular graphic frame:

- 1. Click the Rectangle Frame tool in the Tools panel B.
- 2. Drag across the page to create the rectangle.
- Hold the Opt/Alt key to draw the object from the center.
- 3. Release the mouse button when the rectangle is the correct size.
- Hold the Shift key to constrain the rectangle into a square.

#### To create an elliptical graphic frame:

- 1. Click the Ellipse Frame tool in the Tools panel c.
- 2. Drag across the page to create the ellipse.
- Hold the Opt/Alt key to draw the object from the center.
- 3. Release the mouse button when the ellipse is the correct size.
- Hold the Shift key to constrain the ellipse into a circle.

You can also create rectangles and ellipses by specifying their size numerically.

#### To create objects numerically:

- 1. Click with either the Rectangle or Ellipse Frame tools. A dialog box appears D.
- **2.** Enter the width and height amounts.
- 3. Click OK. The frame appears where the mouse was clicked.

#### To create a polygon graphic frame:

- Choose the Polygon Frame tool in the Tools panel A.
- 2. Click on the page. This opens the Polygon dialog box **B**.
- **3.** Enter a number in the field for the Number of Sides to the polygon.
- **4.** To create a star, change the amount in the Star Inset field from 0% to a higher number.
- 5. Click OK. The polygon is created.
- Hold the Opt/Alt key to draw the object from the center.
- Hold the Shift key to constrain the width and height of the object to the same amount.
- You can also drag across the page to create the polygon or star.

The Line tool lets you draw a straight line.

#### To create straight lines:

- 1. Click the Line tool in the Tools panel c.
- Position the cursor where you want the line to start.
- Hold the Opt/Alt key to draw the line from its centerpoint.
- 3. Drag to create a line.
- Hold the Shift key to constrain the line to 45-degree angles.

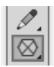

Use the **Polygon Frame tool** to create polygon and star graphic frames.

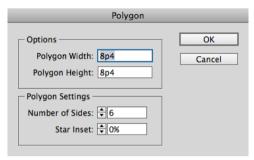

The **Polygon Settings dialog box** creates either polygons or stars.

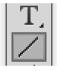

The Line tool in the Tools panel creates straight lines.

#### **Converting Shapes**

So what if you've created a circle and later on realize you need a rectangle? What do you do? Simple, you can use the Pathfinder Convert Shape commands to change an object from one shape to another. (See Chapter 7, "Points and Paths," for more information on the Pathfinder commands.)

Selection tool

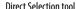

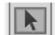

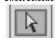

The Selection tool in the Tools panel selects entire objects. The Direct Selection tool selects a point on an object.

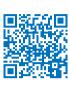

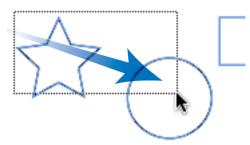

Drag to create a marguee to select objects.

#### What Are the Differences **Between the Selection Tools?**

Perhaps the most confusing part of InDesign is the difference between the Selection tool (black arrow) and the Direct Selection tool (white arrow) D.

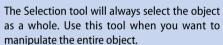

The Direct Selection tool will always select the points or segments that make up a frame. Use the Direct Selection tool to reshape a path.

Both tools can select placed images within a frame, as covered in Chapter 8, "Imported Graphics."

If you've ever worked with Adobe Illustrator, you'll instantly recognize the two selection tools as identical to their Illustrator cousins.

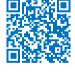

## **Selecting Objects**

Once you've created objects, you can use different techniques to select them.

#### To select by clicking:

- 1. Choose the Selection tool (black arrow) in the Tools panel **D**.
- 2. Click the object you want to select.
- 3. Hold the Shift key to select any additional objects.
- Hold the Shift key and click on a selected object to deselect that object.
- To select objects behind others, hold the Cmd/Ctrl key as you click the mouse button.
- Double-click on a graphic frame to toggle between the Selection and Direct Selection tools.

You can also select an object by dragging an area, or marquee, around the object.

#### To select by dragging a marguee:

- 1. Choose the Selection tool.
- **2.** Drag along a diagonal angle to create a marquee around the objects you want to select E.
- You do not need to marguee the entire object to select it. Objects are selected if any portion is within the marquee.
- Hold the Shift key and drag around another area to add to a selection.

You can also use a menu command to select all the objects on a page.

#### To select all the objects on a page:

Choose Fdit > Select All.

This command works only if you do not have an insertion point blinking inside a text frame.

## **Moving Objects**

The simplest way to position an object on a page is to drag it to a new position, but you can also move objects by using menu and keyboard commands, or by typing specific numerical locations into a dialog box, as you'll learn later in this chapter.

#### To move an object by dragging:

- Choose the Selection tool in the Tools panel.
- Click the object you want to move. A bounding box with eight handles appears around the object. This indicates the object is selected.
- 3. Position the Selection tool on the edges of the bounding box (but not on the handles of the bounding box).
- inside it, you can drag with the Selection tool directly inside the object. Otherwise, you must drag by the stroke or bounding box.
- 4. Drag to move the object. If you drag quickly, you will see only a bounding box preview of the object being moved <a>a</a>.

Press and pause for a moment before you drag the object. The pause gives InDesign enough time to let you see a preview of the object as you move it B.

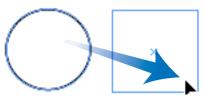

Quickly drag to see the bounding box of the object being moved.

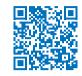

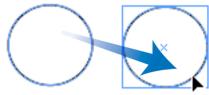

Pause before you drag to see a preview of the object being moved.

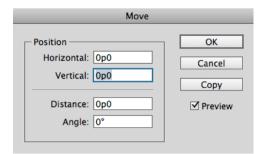

The Move dialog box gives you numerical controls for moving objects.

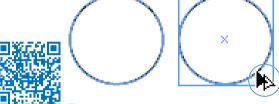

The double-headed arrow indicates that a copy of the moved object is being created. You can also move an object more precisely. One way to do this is with the Move command in the Transform menu.

#### To use the Move command:

- **1.** Select the object or objects.
- 2. Choose Object > Transform > Move. This opens the Move dialog box c.
- This command is also available in a contextual menu or by double-clicking the Selection or Direct Selection tools.
- Select the Preview checkbox to see the results of your actions as you enter numbers in the dialog box.
- 3. Use the Horizontal and Vertical fields to move the object along those axes.
- 4. Use the Distance field to move the object an absolute distance.
- 5. Use the Angle field to set the angle along which the object moves.
- **6.** Click OK to move the original object. or Click Copy to create a duplicate of the object in the new position.

#### To copy an object as you drag:

- 1. Hold the Opt/Alt key before you start the move
- 2. Move the object as described on the opposite page. A double-headed arrow indicates that a copy is being created **D**.
- 3. Release the mouse button. The copy appears in the new position.

## **Replicating Objects**

There are several commands you can use to create duplicates of objects. Use the Copy command when you want to put the object on the clipboard so you can paste it somewhere else.

#### To copy objects:

- 1. Select an object to copy.
- 2. Choose Edit > Copy.

Use the Cut command to remove the object from the page so it can be pasted elsewhere.

#### To cut objects:

- 1. Select an object to cut.
- 2. Choose Fdit > Cut

Use the Paste command to see the contents of the clipboard.

#### To paste objects:

Choose **Edit** > **Paste**. The contents of the clipboard appear in the center of the window area  $\overline{A}$ .

or

Choose **Edit** > **Paste in Place**. The contents of the clipboard appear in the same location on the page as when they were originally selected.

The Duplicate command makes a copy without changing the contents of the clipboard.

#### To duplicate objects:

- 1. Choose the object to duplicate.
- 2. Choose **Edit > Duplicate**. The selected object appears on the page at the same distance that the last object was moved **B**.

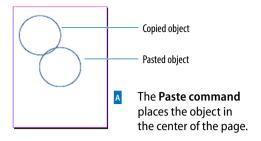

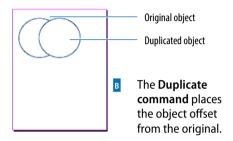

#### **Using Paste in Place**

I always wondered just how useful the Paste in Place command is. After all, if you already have a copy of an object in one place, why would you need a second copy right over it?

That's not the point of Paste in Place. The power of the command is that you can paste an object in the same place on different pages. You can even paste in the same place in different documents. This is very helpful for creating documents that all look the same.

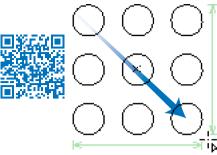

Press the up/down or left/right arrows as you drag with a tool to create a grid of the objects.

Step and Repeat

Car

✓ Pre

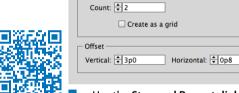

Repeat

Use the **Step and Repeat dialog box** to make multiple copies of
an object positioned at specific
horizontal and vertical intervals.

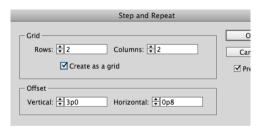

The **Step and Repeat dialog box** set to create a grid of repeated objects.

InDesign makes it easy to create a grid of an object as you drag to create it. This is known as the *gridify* feature.

#### To create a grid as you draw an object:

- 1. Select one of the drawing tools and start the drag to draw the object.
- Without releasing the mouse button, press the up/down or left/right arrows. This creates rows and columns that duplicate the object as follows:
  - The up and down arrows increase and decrease the number of rows.
  - The left and right arrows increase and decrease the number of columns.
- Add the Cmd/Ctrl key and use the arrow keys to change the spaces between the rows or columns.
- 3. Release the mouse button when you have as many objects you you need c:

The gridify feature doesn't give you numerical control over the space between the rows and columns. That's when you want to use the Step and Repeat command.

#### To duplicate multiple objects:

- With an object selected, choose Edit >
   Step and Repeat. The Step and Repeat dialog box appears D.
- 2. In the Repeat Count field, enter the number of duplicates you want to create.
- 3. If desired, check Create as a grid. This changes the Repeat Count to Rows and Columns **E**.
- **4.** In the Horizontal Offset field, enter a distance for the horizontal space between duplicates.
- 5. In the Vertical Offset field, enter a distance for the vertical space between duplicates.
- 6. Click OK.

## **Resizing Objects**

Very often things need to be made bigger or smaller. InDesign gives you several different ways to scale objects. You can also use the bounding box handles to change the dimensions of the object visually. This is the easiest way to quickly resize an object.

#### To resize using the bounding box handles:

- Choose the Selection tool.
- 2. Choose which handle to drag based on the following options A:
  - Drag the corner handles to change both the width and height.
  - Drag the top or bottom handles to change the height only.
  - Drag the left or right handles to change the width only.
- 3. Drag the handle. If you drag quickly, you will see only the bounding box of the object **B**.

or

Press and hold for a moment and then drag the handle. This shows a preview of the object as you resize the bounding box .

- Hold down the Shift key as you drag a corner to keep the original proportions of the width and height.
- Hold the Cmd/Ctrl key as you drag to scale the frame as well as any text and images inside the object.
- **4.** Release the mouse button when the object is the correct size.

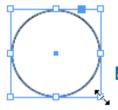

Use the **bounding box handles** to resize an object.

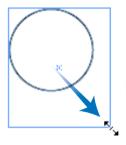

If you drag quickly, you only see a box as you resize an object.

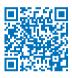

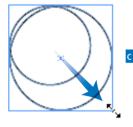

If you press and pause a moment, you see an actual preview as you resize an object.

## Resizing or Scaling?

Although you and I might feel the words are the same, InDesign treats them differently. When you *resize* an object, you change its width or height. The amount of scaling stays the same in the Control panel or the Transform panel. You have to resize the object again to get it back to its original size.

When you *scale* an object, the width and height change, and the amount of scaling applied to the object is shown in the Scale fields in the Control panel or Transform panel. You can convert the object back to its original size by setting the scaling to 100%.

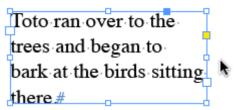

Objects selected with the Selection tool have both the object and its content transformed by the transform tools.

Toto ran over to the trees and began to bark at the birds sitting there#

Objects selected with the Group Selection tool have only the object transformed by the transform tools.

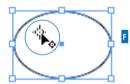

The indicator that the reference point can be moved to a new position.

## **Using the Transform Tools**

The transform tools resize and distort objects. You can transform the object itself (also called the container) or the object as well as any content. How you select objects changes the effect of the transform tools.

#### To control the effect of the transform tools:

Select the object using the Selection tool. This type of selection causes the transform tools to affect both the container and any text or images inside it D.

or

Hold the Opt/Alt key as you click the frame with the Group Selection tool (Direct Selection tool). This causes the transformation to affect only the container, not any text or images contained in the frame **E**.

The plus (+) sign next to the Direct Selection tool indicates that the tool is now the Group Selection tool.

All the transformations take place in relation to a reference point. Each object has a default reference point, but you can change it if necessary.

#### To control the reference point:

- Select the object to be transformed.
- 2. Choose one of the transform tools. A reference point appears inside the object.
- 3. Move the cursor near the reference point. A small icon appears next to the cursor that indicates you can move the reference point F.
- 4. Drag the reference point to a new position.

or

Click to position the reference point in a new position.

The Scale tool lets you increase or decrease the size of objects.

## To scale objects visually using the Scale tool:

- **1.** Select the object or objects.
- Choose the Scale tool in the Tools panel A.
   The Scale tool is in the flyout menu under the Free Transform tool.
- **3.** If necessary, change the position of the reference point.
- 4. Move the cursor away from the reference point, and drag to scale the object B.
- Hold down the Shift key to constrain the tool to horizontal, vertical, or proportional scaling.
- TIP To see a preview of the image as you scale, press and hold the mouse button for a moment before you start to drag.
- Hold down the Opt/Alt key to copy the object as you scale it.

If you prefer, you can resize objects numerically using the Scale command.

#### To scale objects using the Scale command:

- 1. Select the object or objects.
- Choose Object > Transform > Scale. This opens the Scale dialog box c.
- 3. Enter an amount for the Scale X (horizontal) field.
- **4.** Enter an amount for the Scale Y (vertical) field.
- If the chain icon is selected, the X and Y fields scale the same amounts.
- 5. Select the Preview checkbox to see the effects of entering the amounts.
- **6.** Click OK to scale the object or click Copy to create a scaled copy of the object.

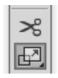

The Scale tool in the Tools panel is used to change the size of objects.

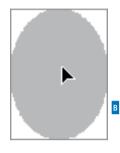

The arrowhead appears while scaling an object.

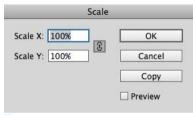

The Scale dialog box lets you scale objects using numerical values.

#### Making Copies as You Scale, Rotate, and Shear

As you use the Scale, Rotate, and Shear tools, you can duplicate the object as you transform it.

Drag, as usual, to start the transformation, but then add the Opt/Alt key *after* you start the drag. You will see the double-headed arrow that indicates you are duplicating the object.

Release the mouse button first, and then the Opt/Alt key to finish the transformation and duplication.

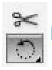

The Rotate tool in the Tools panel is used to change the orientation of objects.

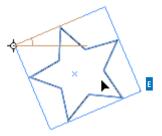

Rotating an obiect around its reference point.

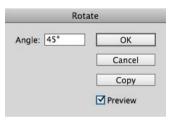

The **Rotate dialog box** lets you rotate objects using numerical values.

#### To scale objects numerically using the Scale tool:

- 1. Select the object or objects.
- Choose the Scale tool in the Tools panel.
- 3. Hold the Opt/Alt key and click to designate the position of the reference point. This opens the Scale dialog box **c**.
- 4. Set the dialog box controls as described in the previous exercise.

The Rotation tool changes the orientation, or angle, of the object on the page.

#### To rotate objects visually using the Rotate tool:

- 1. Select the object or objects.
- 2. Click the Rotate tool in the Tools panel D. The Rotate tool is in the flyout under the Free Transform tool.
- 3. If necessary, change the default reference point.
- 4. Move the cursor away from the reference point, and drag to rotate the object **E**.
- Hold down the Shift key to constrain the rotation to 45-degree increments.

#### To rotate objects using the Rotate command:

- Select the object or objects.
- 2. Choose Object > Transform > Rotate. This opens the Rotate dialog box [].
- 3. Use the Angle field to set how much the object should rotate.
- **4.** Select the Preview command to see the effects of entering the angle.
- 5. Click OK to rotate the object or click Copy to create a copy as you rotate the object.

## To rotate objects numerically using the Rotate tool:

- 1. Select the object or objects.
- 2. Choose the Rotate tool in the Tools panel.
- 3. Hold the Opt/Alt key and click to set the position of the reference point. This opens the Rotate dialog box.
- **4.** Set the dialog box controls as described in the previous exercise.

The Shear tool distorts the shape of objects.

## To shear objects visually using the Shear tool:

- 1. Select the object or objects.
- Click the Shear tool in the Tools panel A.
   The Shear tool is in the flyout under the Free Transform tool.
- 3. If necessary, drag the reference point to a new position. The cursor indicates the reference point can be moved.
- 4. Move the cursor away from the reference point, and drag to shear the object **B**.

#### To shear objects using the Shear command:

- 1. Select the object or objects.
- 2. Choose Object > Transform > Shear. This opens the Shear dialog box **c**.
- **3.** Use the Shear Angle field to set the amount of distortion.
- 4. Select one of the Axis options:
  - Horizontal shears along the horizontal axis.
  - Vertical shears along the vertical axis.
- 5. Select the Preview command to see the effects of entering the shear angle and choosing the axis.
- 6. Click OK to shear the object.

or

Click Copy to create a sheared copy of the object.

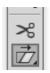

Use the **Shear tool in the Tools** panel to distort objects.

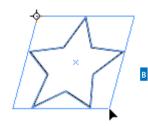

Shearing an object around the reference point.

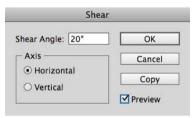

The **Shear dialog box** lets you distort objects using numerical values.

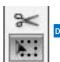

Choose the Free Transform tool in the Tools panel to scale, rotate, and shear objects.

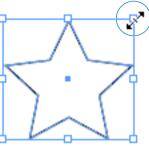

The double-headed arrow indicates that the Free Transform tool is in the scale mode.

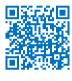

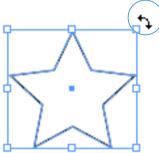

The curved double-headed arrow indicates that the Free Transform tool is in the rotation mode.

#### To shear objects numerically using the Shear tool:

- 1. Select the object or objects.
- 2. Choose the Shear tool in the Tools panel.
- 3. Hold the Opt/Alt key and click to set the position of the reference point. This opens the Shear dialog box **c**.
- 4. Set the dialog box controls as described in the previous exercise.

Rather than switching between the Scale, Rotate, and Shear tools, you can use the Free Transform tool to scale, rotate, or shear an obiect.

#### To use the Free Transform tool:

- 1. Select the object or objects.
- 2. Click the Free Transform tool in the Tools panel D. A bounding box appears around the object.
- **3.** To scale the object, place the cursor over one of the handles. The cursor changes to a straight double-headed arrow **E**.

or

To rotate the object, place the cursor outside one of the handles of the bounding box. The cursor changes to a curved double-headed arrow **[**.

or

To skew the object, drag one of the handles and then hold the Cmd/Ctrl key after you have started the drag. The cursor does not change appearance, but the object will be sheared.

- 4. Release the mouse button to apply the transformation.
- You can also scale or rotate an object using the Selection tool and dragging a corner of the object.

## **Using the Transform Panel**

The Transform panel allows you to move, scale, rotate, and shear objects precisely, using numerical values.

When you have objects selected, the Control panel displays many of the controls that are found in the Transform panel.

#### To open the Transform panel:

Choose Window > Object & Layout > Transform to open the panel A.

or

If the Transform panel is behind other panels, click the Transform panel tab.

As you work with the Transform panel, it is important to know its reference point on the object. This is the same as the reference point used with the transform tools.

#### To set the Transform panel reference point:

- **1.** Select the object or objects that you want to transform.
- 2. Click the reference point control on the Transform panel to choose the point around which the object moves **B**.

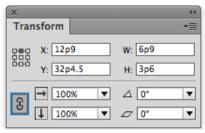

The **Transform panel** is a command center for positioning and transforming objects.

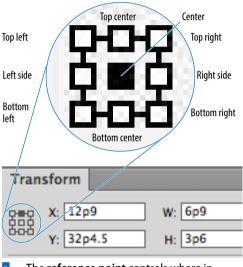

The **reference point** controls where in the object the transformation occurs.

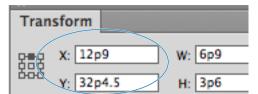

The X and Y fields in the Transform panel control the position of an object.

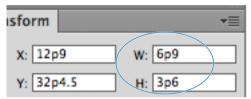

The W and H fields in the Transform panel control the width and height of objects.

You can use the Transform panel to move objects numerically.

#### To move an object with the Transform panel:

- 1. Select the object or objects that you want to move.
- 2. To move the object horizontally, enter an amount in the X field c.
- As you increase the numbers, the object moves to the right.
- 3. To move the object vertically, enter an amount in the Y field **c**.
- As you increase the numbers, the object moves down.
- 4. Press Enter or Return to apply the changes.

You can use the Transform panel to resize an object numerically.

#### To resize with the Transform panel:

- 1. Select the object or objects.
- 2. If necessary, change the reference point as explained on the preceding page.
- 3. To change the width of the object, enter an amount in the W field D.
- 4. To change the height of the object, enter an amount in the H field D.
- 5. Press Enter or Return to resize the object.

You can resize proportionally even if you know the size for only one side of the object.

#### To resize proportionally:

- **1.** Select the object or objects.
- 2. Enter the new size in the W field or H field D.
- 3. Hold Cmd/Ctrl as you press Enter or Return. The amount in both the W and H fields changes proportionally.

You can also scale using the Transform panel.

#### To scale with the Transform panel:

- **1.** Select the object or objects.
- Use the Selection tool to scale the object and its contents. Use the Direct Selection tool to scale only the object.
- 2. If necessary, change the reference point.
- 3. To change the horizontal size, enter a percentage in the Scale X field .
- 4. To change the height of the object, enter a percentage in the Scale Y field A.
- The Scale X and Y fields also have pop-up lists from which to choose the amount of scaling.
- 5. Press Enter or Return to apply the changes.
- You can also scale text within a text frame by dragging on the edge of the frame while holding the Cmd/Ctrl key. Hold Cmd/Ctrl-Shift and drag by a corner point to scale proportionally. This also applies to text frames in groups.

## To scale proportionally with the Transform panel:

- 1. Select an object or objects.
- 2. If the Link icon is in the open state, click to close it **B**.
- 3. Enter an amount in either the Scale X or Scale Y fields. You do not have to enter an amount in both fields. The closed Link icon forces both fields to display the same amount.
- **4.** Press Enter or Return to apply the changes.
- Hold the Cmd/Ctrl key as you press the Enter or Return key to scale proportionally even if the Link icon is in the open state.

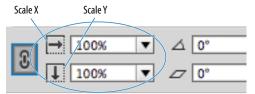

The Scale X and Y fields in the
Transform panel let you apply
percentage amounts to scale objects.

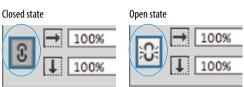

The Link icon in the closed state forces both the Scale X and the Scale Y fields to the same amount. In the open state, you can enter different amounts for the Scale X and Scale Y fields.

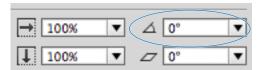

The Rotation field in the Transform panel lets you change the angle of objects.

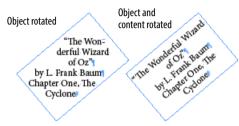

The difference between rotating an object or rotating an object and its content.

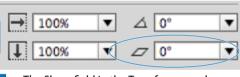

The Shear field in the Transform panel lets you distort the shape of objects.

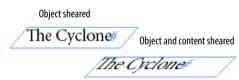

The difference between shearing an object or shearing an object and its content.

You can also rotate objects using the Transform panel.

#### To rotate with the Transform panel:

- 1. Select the object or objects.
- Use the Selection tool to rotate the object and its contents. Use the Direct Selection tool to rotate only the object.
- **2.** If necessary, change the reference point.
- Enter the amount of rotation in the Rotation field c.
- The Rotation field also has a pop-up list from which to choose the amount of rotation.
- 4. Press Enter or Return to apply the changes D.

You can also shear objects using the Transform panel.

#### To shear with the Transform panel:

- 1. Select the object or objects.
- Use the Selection tool to shear the object and its contents. Use the Direct Selection tool to shear only the object.
- 2. If necessary, change the reference point.
- 3. Enter the amount of distortion in the Shear field **E**.
- The Shear field also has a pop-up list from which to choose the amount of shearing.
- 4. Press Enter or Return to apply the changes F.

# Using the Transform Commands

In addition to the transform tools and transform fields, there are a whole bunch of transform commands you can use on objects. These commands make it easy to perform commonly used transformations, such as rotating and flipping objects.

#### To rotate with the transform commands:

- 1. Select an object or objects.
- **2.** Click to open the Transformation panel menu.

or

Choose Object > Transform.

- 3. Choose one of the rotation settings as follows A:
  - Rotate 90° CW (clockwise).
  - Rotate 90° CCW (counterclockwise).
  - · Rotate 180°.

## To flip objects using the transform commands:

- 1. Select an object or objects.
- 2. Click to open the Transform panel menu.

or

Choose **Object** > **Transform**.

- 3. Choose one of the flip settings as follows **B**:
  - · Flip Horizontal.
  - Flip Vertical.

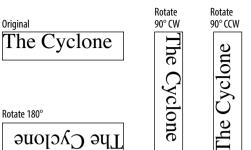

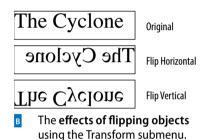

The effects of rotating objects

using the Transform submenu.

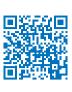

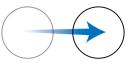

Circle moved to new position

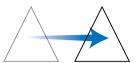

Transform Again command applied to triangle

The Transform Again command allows you to duplicate transformation commands applied to objects.

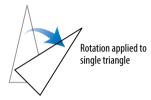

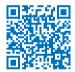

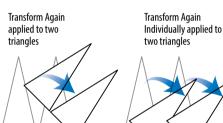

The differences between the Transform Again command and the Transform Again Individually command when applied to multiple objects.

When you perform a transformation on an object, that transformation is stored in InDesign's memory. You can then perform the same transformation again on another object — even in another document! This is similar to Illustrator's Transform Again command.

#### To repeat transformations:

- 1. Use any of the transform commands on a selection.
- 2. Select a different object or objects.
- 3. Choose one of the following from the Object > Transform Again submenu.
  - Transform Again applies the last single transform command to the selection as a whole c.
  - Transform Again Individually applies the last single transform command to each object in the selection D.
  - Transform Sequence Again applies the last set of transformation commands to the selection as a whole.
  - Transform Sequence Again **Individually** applies the last set of transformation commands to each object in the selection.
- InDesign remembers all the transformation commands until you select a different object or perform a different task.
- InDesign can even remember an Opt/Alt-drag transformation that duplicated an object.

## **Using the Arrange Commands**

Objects in InDesign are layered on top of one another in the same order they were created. (This is sometimes called the *stacking order.*) The first object created is behind the second, the second behind the third, and so on. Though you may not see the layering when objects are side by side, it is apparent when they overlap A.

The layering of objects is not the same as the layers of a document. (See Chapter 11, "Layers," for more information on working with layers.)

The Arrange commands allow you to move objects through the stacking order.

#### To move up or down one level in a stack:

- 1. Select the object you want to move.
- Choose Object > Arrange > Bring
   Forward to move the object in front of the next object in the stacking order B.

Choose **Object > Arrange > Send Backward** to move the object behind the next object in the stacking order **c**.

#### To move up or down the entire stack:

- 1. Select an object you want to move.
- Choose Object > Arrange > Bring to
   Front to move the object in front of all
   the others in its layer D.

or

Choose **Object > Arrange > Send to Back** to move the object behind all the others in its layer **E**.

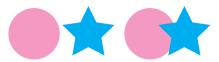

When two objects overlap, it is obvious which object is in front of the other.

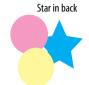

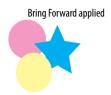

**B** Effects of the Bring Forward command.

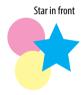

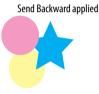

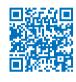

c Effects of the Send Backward command.

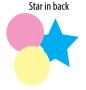

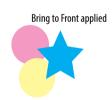

Effects of the Bring to Front command.

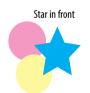

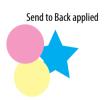

Effects of the Send to Back command.

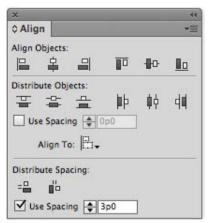

Use the Align panel to arrange objects in an orderly fashion.

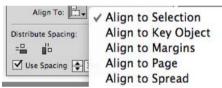

The **Alignment menu** lets you choose how the objects should be aligned.

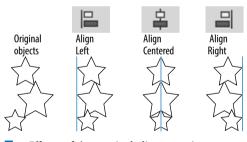

Effects of the vertical alignment icons.

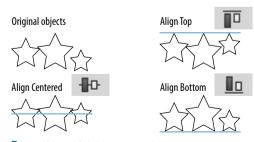

Effects of the horizontal alignment icons.

## **Aligning Objects**

The Align panel provides commands that align objects or distribute them evenly along a horizontal or vertical axis.

#### To work with the Align panel:

- Choose Window > Object & Layout > Align. This opens the Align panel **E**.
- 2. Choose Show Options from the Align panel menu to see all the commands in the panel.

#### To align objects:

- Select two or more objects.
- 2. Use the Alignment menu to choose to what items the objects should align **G**.
  - Align to Selection uses the objects themselves for alignment.
  - Align to Key Object lets you designate a specific object to which the others align. (See the next exercise for how to designate the key object.)
  - Align to Margins uses the margins for alignment.
  - Align to Page uses the page trim for alignment.
  - Align to Spread uses the size of the spread for alignment.
- 3. Click an alignment icon as follows:
  - Click a vertical alignment icon to move the objects into left, centered, or right alignment H.
  - Click a horizontal alignment icon to move the objects into top, centered, or bottom alignment 1.
- The align commands move objects based on the best representation of the controls. For instance, the Align Left command uses the leftmost object; Align Top uses the topmost object, and so on.

#### To align to a key object:

- With the objects selected, choose Align to Key Object from the Alignment menu.
   A thick border appears around one of the selected objects .
- 2. Click another object. The thick border appears around that object. That is the new key object.
- 3. Click one of the alignment options in the Align panel. The objects align to the designated key object.

You can also move objects so the spaces between certain points of the objects are equal. This is called *distributing* objects.

#### To distribute objects:

- 1. Select three or more objects.
- 2. Click a distribute icon as follows:
  - Click a vertical distribute icon to move the objects so that their tops, centers, or bottoms are equally distributed B.
  - Click a horizontal distribute icon to move the objects so that their left edges, centers, or right edges are equally distributed

You can also distribute objects based on their size. This ensures that the space between the objects is equal.

#### To distribute the space between objects:

- 1. Select three or more objects.
- 2. Click a distribute space icon as follows:
  - Click the vertical space icon to move objects so the vertical spaces between them are equal D.
  - Click the horizontal space icon to move objects so the horizontal spaces between them are equal

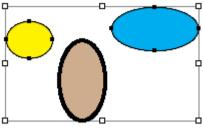

The **designated key object** is indicated by a thick border.

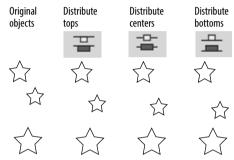

Effects of the **vertical distribute icons**.

Notice that the middle object changes position to create an even distribution.

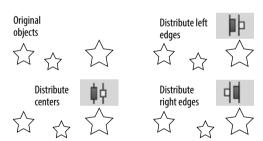

Effects of the horizontal distribute icons. Notice that the middle object changes position to create an even distribution.

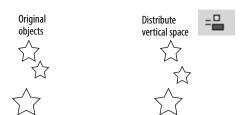

Effect of the vertical distribute space icon.

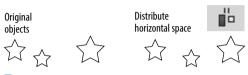

The effect of the horizontal distribute space command.

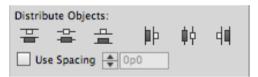

The Use Spacing option for Distribute Objects lets you set a specific distance between the tops, centers, bottoms, or sides of objects.

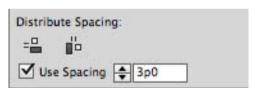

The Use Spacing option for Distribute Spacing lets you set a specific distance between objects.

The Align panel also has controls to space objects numerically. You can apply a numerical distance between the tops, centers, bottoms, or sides of objects.

#### To use spacing to distribute objects:

- Select two or more objects.
- 2. Select Use Spacing in the Distribute Objects section of the Align panel **E**.
- 3. Enter the numerical distance in the Use Spacing field.
- 4. Click one of the Distribute Objects icons. Now the objects are separated by a specific space inserted between the tops, centers, bottoms, or sides of the objects.
- If a positive number moves the objects in the wrong direction, use a negative number.

You can also set a specific numerical distance between the objects themselves. This is very useful when you want the same amount of space between objects, but the objects themselves have different sizes.

#### To set the spacing between objects:

- 1. Select two or more objects.
- 2. Select Use Spacing in the Distribute Spacing section of the Align panel **G**.
- 3. Enter the numerical distance in the Use Spacing field.
- 4. Click one of the Distribute Spacing icons. Now a specific amount of space is added between the objects horizontally or vertically.
- If a positive number moves the objects in the wrong direction, use a negative number.

# Smart Dimensions; Smart Spacing

Just as Smart Guides can align to margins and objects, they also give you feedback that can help you create an object that is the same size as another object on the page.

#### To show or hide Smart Guides:

Choose Window > Grids & Guides > Smart Guides. This turns the Smart Guides on or off.

One of the options for Smart Guides is the Smart Dimensions feature. This helps you create objects that have the same width or height.

## To create objects with the same dimensions:

- **1.** Create one object that has a certain width or height.
- 2. Drag to create a new object. As you drag, watch for a dimension arrow that appears next to the width or height A. This is the Smart Dimension indicator that says the two objects have the same dimension.

Another option for Smart Guides is the Smart Spacing feature. This makes it easy to evenly distribute objects so that the spaces between them are equal.

#### To position objects with the same spacing:

- **1.** Create two objects that have a certain space between them.
- Position a third object on the page. As you drag, watch for the Smart Spacing indicators that appear between the objects B. This indicates that the three objects are spaced evenly.

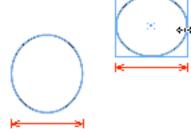

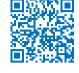

The **Smart Dimension indicators** appear when an object is the same width or height as another.

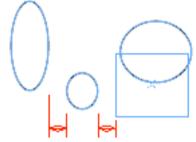

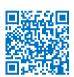

The **Smart Spacing indicators** appear when an object is the same distance away from one object as it is from another.

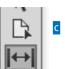

The Gap tool in the Tools panel changes the size of objects without affecting the size of the space between the objects.

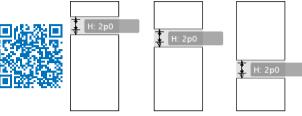

D As the Gap tool drags between two objects, the size of the objects changes while the size of the gap remains constant.

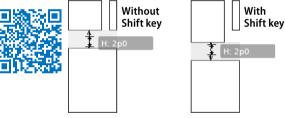

When the Shift key is pressed, the Gap tool effect is applied only to the two objects closest to the cursor.

### **Using the Gap Tool**

Gaps are the spaces between objects. There may be times when you want to change the size of two objects, but keep the same amount of space (gap) between them. The Gap tool makes it very easy to change the width or height of the objects without affecting the size of the gap between them.

The Gap tool can work on either horizontal or vertical gaps.

#### To use the Gap tool to resize objects:

- 1. Select the Gap tool in the Tools panel c.
- 2. Move the cursor inside the space between two objects. A gray highlight and doubleheaded gap cursor appear. This indicates that the gap space has been selected.
- 3. Drag the cursor up and down for horizontal gaps or left and right for vertical gaps. The gap remains constant while the sizes of the objects change **D**.
- 4. Use the following modifiers to change how the Gap tool works:
  - Hold the Shift key to apply the effects of the Gap tool to only the two objects closest to the cursor E.
  - Hold the Cmd/Ctrl key to resize the gap instead of moving it.
  - · Hold the Opt/Alt key to move the objects and the gap without changing their sizes.
  - Hold the Cmd+Opt/Ctrl+Alt keys to resize the gap and move the objects.
- The Gap tool can be applied even if there is no space between two objects. The Gap tool then modifies the size of the objects without opening any space between them.

## **Grouping and Pasting Into Objects**

You can group objects so you can easily select and modify them as a unit.

#### To group objects:

- 1. Select the objects you want to group.
- 2. Choose **Object** > **Group**. A dotted-line bounding box encloses all the objects A.

You can also create groups within groups. This is called *nesting*.

#### To nest groups:

- 1. Select the grouped objects.
- **2.** Hold the Shift key and select another object or group.
- 3. Choose Object > Group.

Once you have grouped objects, you can select individual objects within the group.

#### To select groups or objects within groups:

Click once on any item in the group. The group is selected as a whole.

or

Double-click to select a specific item in the group **B**.

The first double-click may act like the Direct Selection tool and select just part of the object. If this happens, double-click again to select the entire item.

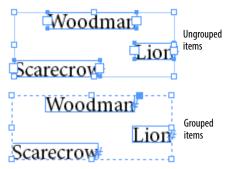

When selected with the Selection tool, grouped items display a dashed line around the group.

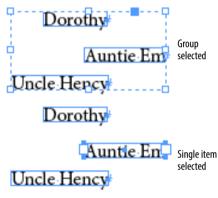

When selected with the Direct Selection tool, a single item in a group is displayed on its own.

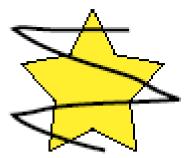

An object to be pasted into another should be positioned over the other.

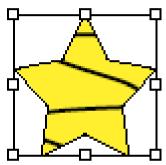

The Paste Into command displays the content only within the borders of the container.

#### To use commands to select objects within groups:

- 1. Use the Selection tool to select the group.
- 2. Choose Object > Select > Content. This selects the topmost object in the group.
- 3. Choose Object > Select > Previous **Object.** This selects the object that is layered below the selected object. or

Choose Object > Select > Next Object. This selects the object that is directly above the selected object.

#### To ungroup objects:

- 1. Select the group.
- 2. Choose Object > Ungroup.
- 3. If you have nested groups, continue to ungroup the objects as necessary.

You can also paste an object into a frame. InDesign refers to the object that is pasted as the content. It refers to the frame that holds the object as the container.

#### To paste an object into another:

- 1. Select the first object and position it over the second object **c**.
- 2. Choose Edit > Cut to place the first object on the computer clipboard.
- 3. Select the second object and choose Edit > Paste Into. The content appears within the borders of the container **D**.
- To paste multiple objects, group the objects together.

#### To remove pasted-in content:

- 1. Use the Direct Selection tool to select the pasted-in content.
- 2. Choose Edit > Cut.
- The pasted-in content can be placed back on the page by choosing Edit > Paste.

## **Using the Measure Tool**

There are many places where you can find the numerical sizes of items. But what if you want to measure the distance to another item? That's where the Measure tool is so helpful.

## To measure distances using the Measure tool:

- Choose Window > Info to open the Info panel.
- All amounts measured by the Measure tool are displayed in the Info panel.
- 2. Click the Measure tool in the Tools panel A. The Measure tool is in the flyout menu under the Eyedropper tool.
- 3. Place the Measure tool on the start point and drag to the end point. A measuring line appears on the page B. The Info panel displays the following attributes :
  - Horizontal position displays the X coordinate of the first point in the line or whichever point is then moved.
  - Vertical position displays the Y coordinate of the first point in the line or whichever point is then moved.
  - **Distance** shows the length of the line.
  - Width shows the width of the bounding box that would enclose the line.
  - Height shows the height of the bounding box that would enclose the line.
  - Angle shows the angle on which the line was drawn.

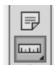

The Measure tool in the Tools panel.

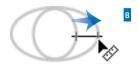

Α

**Drag the Measure tool** to measure the distance between two points.

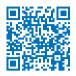

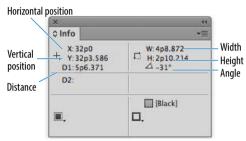

The measurements displayed in the Info panel for the measuring line drawn with the Measure tool.

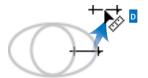

Drag the line segment of the measuring line to move it to a new position.

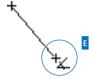

The **angle cursor** indicates that you are about to create a second measuring line.

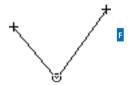

Two measuring lines let you measure angles with the Measure tool.

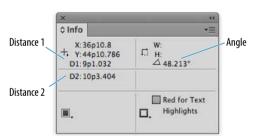

The Info panel display for two measuring lines.

Once you have drawn a measuring line, you can move it to other areas of the page.

#### To move a measuring line:

- 1. With the Measure tool still selected. position the cursor over the measuring line.
- 2. Drag the line to a new position D.
- Do not position the cursor over the start or end points of the measuring line.

You can also change the start or end points of the measuring line.

#### To reposition the points of the measuring line:

- 1. With the Measure tool still selected. position the cursor over either point in the measuring line.
- 2. Drag the point to a new position.

You can also extend a second line out from the origin of the measuring line to create an electronic protractor to measure angles.

#### To measure angles:

- Drag the first line with the Measure tool.
- 2. Hold the Opt/Alt key and move the Measure tool back to the origin of the first line. An angle cursor appears **E**.
- **3.** Drag to create a second line extending out from the origin point **F**. The Info panel displays the distance of the second line, as well as the angle between the measuring lines **G**.
- No bounding box is displayed when two measuring lines are created.

## Using the Info Panel with Objects

The Info panel also gives you information about the document, text, and placed images.

#### To see the document information:

Deselect any objects on the page. The Info panel displays the following A:

- Location of the file on the computer.
- Last Modification date and time.
- Author as entered in the File Info (File > File Info) dialog box.
- · File size.

#### To see the text information:

Place your insertion point inside a text frame or highlight the text in the frame. The Info panel displays the following **B**:

- Characters in the frame or selection.
- Words in the frame or selection.
- Lines in the frame or selection.
- Paragraphs in the frame or selection.
- If there is any overset text, it is displayed as a number with a plus sign.

#### To see the placed object information:

Select a frame that contains a placed image, or the placed image itself. The Info panel displays the following c:

- Type of placed image.
- Actual ppi (points per inch) resolution of the image.
- **Effective ppi** resolution of the image if you have scaled it in InDesign.
- Color Space of the image.
- ICC Profile (if applicable) may also be shown.

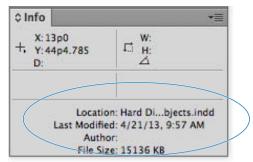

With no objects selected, the Info panel displays **document information**.

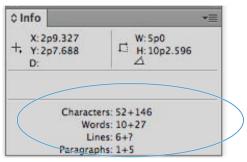

With text selected, the Info panel displays **text information**.

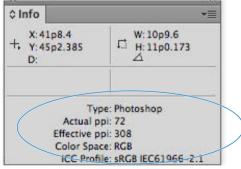

With a placed image selected, the Info panel displays placed image information.

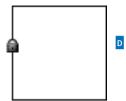

The **Padlock cursor** indicates that the Lock Position command has been applied.

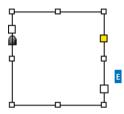

An object that is locked and that has also been selected.

#### Object Editing

✓ Prevent Selection of Locked Objects

Deselect the preference **Prevent** Selection of Locked Objects to be able to select locked objects.

## **Locking Objects**

You can also lock objects so they cannot be moved or modified. This prevents people from inadvertently destroying your layout.

#### To lock the position of an object:

With the object you want to lock selected, choose **Object** > **Lock Position**. A small padlock appears if you try to move or modify the object D.

#### To unlock objects:

Choose Object > Unlock All on Spread. This unlocks the objects and leaves them selected on the page.

In previous versions of InDesign, locked objects were locked only for position. You could still select and change the colors and contents of locked objects **E**. If you want InDesign to work this older way, choose Preferences > General and deselect the option Prevent Selection of Locked Objects .

### **Selecting Frames**

Use this chart as a guide to let you know what type of object you have selected and which parts of the object can be selected using the Selection tool or the Direct Selection tool.

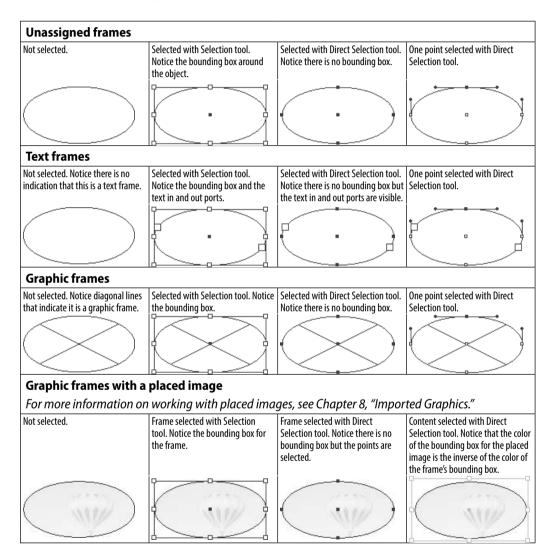

# **Index**

| A                                     | creating and setting up, 448–449<br>Liquid Layout Rules for, 450–453 |
|---------------------------------------|----------------------------------------------------------------------|
| about this book, iii-iv               | Alternating Pattern feature, 319–320                                 |
| Above Line objects, 229               | anchor points, 174                                                   |
| Accept Change icons, 342              | adding to paths, 180, 186                                            |
| actions                               | created with Pen tool, 174                                           |
| button event, 425                     | deleting from paths, 180, 185, 186                                   |
| PDF form, 428                         | drawing paths and, 175–177                                           |
| Add Anchor Point tool, 180, 186       | modifying on paths, 180–181                                          |
| Add command, Pathfinder, 166          | repositioning on paths, 178                                          |
| Adjust View Settings menu, 211–212    | See also paths                                                       |
| Adobe Bridge, 36, 287, 339            | anchored objects                                                     |
| Adobe.com Web site, 37                | creating, 227                                                        |
| Adobe Flash (FLA) files, 472, 489     | positioning, 228, 229–230                                            |
| Adobe Illustrator. See Illustrator    | angles, measuring, 111                                               |
| Adobe PageMaker, 40                   | Animation panel, 430                                                 |
| Adobe Paragraph Composer, 389         | animations, 430–434                                                  |
| Adobe Photoshop. See Photoshop        | adding to objects, 430                                               |
| Adobe Single-line Composer, 389       | duration and speed settings, 431                                     |
| Adobe World-Ready Composers, 389      | events for prompting, 431                                            |
| •                                     | removing from objects, 432                                           |
| Advanced Type preferences, 498        | timing controls, 433–434                                             |
| Alert icon, Book panel, 262           | uses for SWF, 431, 435                                               |
| Align panel, 103–105                  | See also videos                                                      |
| alignment                             | app creation with MSOs, 437                                          |
| baseline grid, 397                    | Appearance of Black preferences, 504                                 |
| caption, 338                          | AppleScripts, 354                                                    |
| cell text, 314–315<br>object, 103–105 | Application bar, 36–37                                               |
| optical margin, 388                   | Arrange commands, 102                                                |
| paragraph, 61                         | arrowheads, 156                                                      |
| path-based text, 222                  | artboard                                                             |
| Smart Guides for, 27                  | different-sized pages on, 22                                         |
| stroke, 148                           | moving pages on, 240                                                 |
| tab, 291–292                          | artwork, imported. See imported graphics                             |
| text, 61, 76, 397                     | ASCII text files, 242, 245                                           |
| All Caps text style, 54, 401          | attributes                                                           |
| alphabetizing TOC entries, 269        | cell, 382                                                            |
| alternate characters, 69, 399–400     | character, 50, 353                                                   |
| alternate layouts                     | drop cap, 67                                                         |
|                                       |                                                                      |

| effects applied to, 159                      | baseline shift, 57                    |
|----------------------------------------------|---------------------------------------|
| Find/Change searches for, 336                | Basic Paragraph style, 356            |
| master page, 250                             | bevel effect, 145, 163                |
| object, 169–170, 336                         | Bezier curves, 174                    |
| paragraph, 60, 353                           | black color                           |
| sampling, 169–170                            | appearance preferences, 504           |
| table, 383                                   | mixing in RGB vs. CMYK, 119           |
| text, 353                                    | protected as color swatch, 125        |
| audio. See sounds                            | Black slider, 118                     |
| Auto Leading percentage, 393                 | blank pages                           |
| Autocorrect feature                          | adding to books, 234, 263             |
| preferences for, 502                         | option for printing, 460              |
| working with, 329                            | Bleed view mode, 31                   |
| auto-fit commands, 454–455                   | bleeds                                |
| autoflow cursor, 247                         | definition of, 12                     |
| automation features, 325–354                 | guides and marks for, 23, 462         |
| captioning images, 337–339                   | setting area for, 463                 |
| changing text case, 326                      | blend modes                           |
| conditional text, 343–346                    | applying opacity and, 158–159         |
| drop cap styling, 373                        | removing effects of, 160              |
| Eyedropper tool, 352–353                     | bold text, 53, 59                     |
| Find Font, 350                               | Book panel, 260                       |
| Find/Change, 330–336                         | bookmarks, 404, 413–415               |
| footnotes, 347–349                           | creating, 413, 414                    |
| Keep Options, 351                            | deleting, 414                         |
| page numbering, 256                          | exported PDFs and, 476                |
| scripts, 354<br>spelling checker, 326–329    | nesting/unnesting, 415                |
| Story Editor, 340                            | PDF document, 269, 476                |
| Track Changes, 341–342                       | renaming, 414                         |
| 11ack Changes, 341-342                       | repositioning, 415                    |
| В                                            | Bookmarks panel, 413                  |
|                                              | books, 260–269                        |
| balancing                                    | adding documents to, 260              |
| ragged lines, 399                            | chapter numbers in, 264               |
| text in columns, 75                          | creating files for, 260               |
| base color for tints, 131                    | opening documents in, 261             |
| baseline                                     | output options for, 264               |
| footnote, 349                                | page numbers in, 260, 263, 264        |
| table cell, 315                              | reasons for creating, 260             |
| text, 57                                     | removing documents from, 260          |
| baseline grid, 396–398                       | reordering documents in, 261          |
| aligning text to, 397                        | replacing files in, 262               |
| creating for text frame, 398<br>setting, 396 | style source synchronization, 261–262 |

| table of contents for, 265–269           | inserting text into, 300         |
|------------------------------------------|----------------------------------|
| updating files in, 262                   | merging/unmerging, 313           |
| See also pages                           | navigating between, 300          |
| borders                                  | placing tables into, 299         |
| key object, 104                          | preserving formatting of, 316    |
| table, 316, 318                          | preview area for, 317            |
| bounding boxes                           | selecting text in, 301           |
| flowing text around, 214, 215            | splitting, 313                   |
| working with handles of, 90, 95          | strokes around, 316–320          |
| break characters, 248                    | styles for, 382                  |
| Bridge, Adobe, 36, 287, 339              | text controls, 314–315           |
| bullets, 63–64, 65                       | centering                        |
| buttons, 404, 423–427                    | graphics in frames, 202          |
| animation control, 432                   | Liquid Layout Rule for, 450, 451 |
| appearance states for, 426–427           | Smart Guides for, 27             |
| converting to objects, 423               | chapters, numbering, 258, 264    |
| creating and naming, 423                 | Character panel, 50–52           |
| events and actions for, 424–425          | character styles                 |
| library of sample, 427                   | applying, 368                    |
| Buttons and Forms panel, 423, 428        | defining, 360                    |
| 2 atto:// arra / orrito pairer, 425/ 426 | deleting, 372                    |
| C                                        | characters                       |
| •                                        | alternate, 69, 399–400           |
| Cap settings for strokes, 147            | Control panel settings, 78       |
| capitalized word hyphenation, 395        | hidden, 68                       |
| captions, 337–339                        | OpenType, 399–400                |
| metadata information, 337–338, 339       | preference settings, 498         |
| position and style options, 338          | sampling attributes of, 353      |
| static vs. live, 339                     | special, 79                      |
| workflow for adding, 339                 | styling, 360, 407                |
| case, command for changing, 326          | tab, 290                         |
| case sensitivity                         | Clear Overrides button, 369–370  |
| Find/Change search, 332                  | clipboard                        |
| PDF password, 482                        | explanation of using, 48         |
| spelling checker, 327, 328               | Handling settings for, 505       |
| text style name, 364                     | Close Path command, 179, 186     |
| cells (table)                            | closing                          |
| copying/pasting, 306                     | documents, 39                    |
| customizing, 313–315                     | panels, 2                        |
| diagonal lines inside, 322               | paths, 168, 175, 176, 179        |
| fills inside, 318, 321                   | CMYK colors, 116, 119            |
| first baseline for, 315                  | Color panel controls, 118        |
| graphics in, 312                         | Color Picker options, 133        |
| header and footer, 311                   | collapsing panels, 2             |
|                                          |                                  |

| color, 115–138                 | libraries of, 130                                              |
|--------------------------------|----------------------------------------------------------------|
| basics of, 116–117             | merging, 127                                                   |
| CMYK, 116, 118–119             | modifying, 125                                                 |
| compression options, 478       | repositioning, 128                                             |
| default, 129                   | saving, 128                                                    |
| fill, 121, 140–143             | tint, 131–132                                                  |
| gap, 149                       | See also Swatches panel                                        |
| gradients, 134–136             | columns                                                        |
| grid, 28                       | adding, 305                                                    |
| hidden character, 68           | adjusting in tables, 303–308                                   |
| Lab, 116, 120                  | alternating strokes for, 320                                   |
| layer, 274                     | break character for, 248                                       |
| libraries of, 130              | changing margins and, 16                                       |
| mixing in Color panel, 118–120 | deleting, 305                                                  |
| out-of-gamut, 120              | distributing, 307                                              |
| overprinting, 138              | fixed width, 74                                                |
| preflight profiles for, 468    | flexible width, 74                                             |
| process vs. spot, 125          | guides for, 23, 24                                             |
| RGB, 116, 119                  | inserting, 304                                                 |
| ruler guide, 26                | selecting, 301                                                 |
| sampling, 137                  | setting, 15                                                    |
| stops for, 135                 | spanning/splitting, 77                                         |
| stroke, 121, 144–145           | text frame, 73–75                                              |
| swatches, 122–129              | width settings, 307                                            |
| types of, 116–117              | See also rows                                                  |
| unnamed, 122, 123, 129         |                                                                |
| color bars, 462                | composition                                                    |
| Color list, 274                | paragraph vs. single-line, 389<br>setting preferences for, 499 |
|                                | <u> </u>                                                       |
| Color panel, 118–121           | compound paths, 143                                            |
| Black slider, 118              | compound shapes, 192                                           |
| choosing options in, 118       | compression, PDF file, 477–479                                 |
| CMYK color controls, 118       | conditional text, 343–346                                      |
| Lab colors in, 120             | applying, 344                                                  |
| out-of-gamut colors and, 120   | creating/modifying, 343                                        |
| RGB colors in, 119–120         | grouping into sets, 346                                        |
| tinting swatches in, 131       | indicator settings, 344, 345                                   |
| Color Picker, 133              | showing/hiding, 345                                            |
| color swatches, 122–129        | conflicts, style, 365, 366                                     |
| applying, 126, 130             | Container icon, 140                                            |
| defining new, 124–125, 133     | Content Collector, 442                                         |
| deleting, 126–127, 128         | Content Conveyer, 442–444                                      |
| duplicating, 128               | Content Placer, 443, 445                                       |
| gradient, 134–136              | contextual menus, 8                                            |
| importing, 129, 130            | continued to/from character, 250                               |

| Contour Options Type menu, 216   | custom objects, 230                |
|----------------------------------|------------------------------------|
| control handles, 174, 177, 178   | custom workspaces, 4               |
| Control panel                    | customizing, 491–506               |
| for tables, 303, 323–324         | Appearance of Black settings, 504  |
| for text, 78                     | Autocorrect preferences, 502       |
| conversions                      | Clipboard Handling settings, 505   |
| button-to-object, 423            | Composition preferences, 499       |
| file, 40                         | Dictionary preferences, 501        |
| header and footer, 311           | Display Performance settings, 504  |
| master page, 251                 | File Handling preferences, 505     |
| out-of-gamut color, 120          | General preferences, 496           |
| shape, 84, 167                   | Grids preferences, 500             |
| text-to-frame, 193—194           | Guides & Pasteboard settings, 500  |
| text-to-table, 296               | individual cell strokes, 317       |
| copies                           | Interface preferences, 497         |
| saving documents as, 39          | keyboard shortcuts, 492–494        |
| setting number to print, 459     | Link Info items, 207               |
| copying                          | menu commands, 495                 |
| layers, 273                      | Notes preferences, 502             |
| objects, 87, 88                  | Quick Apply results, 385           |
| text, 48                         | Spelling preferences, 501          |
| See also duplicating             | Story Editor Display settings, 503 |
| corner curves, 176               | stroke styles, 151—155             |
| corner points, 175, 177          | table cells, 313–315               |
| corners, object, 156–157         | text wrap, 218                     |
| cropping                         | Track Changes feature, 503         |
| auto-fit commands and, 454       | Type preferences, 498              |
| frame fitting commands and, 203  | Units & Increments settings, 499   |
| printer marks indicating, 462    | See also preferences               |
| cross references, 404, 410–412   | Cut command, 88                    |
| defining and setting, 410–411    | <b>D</b>                           |
| text and appearance options, 412 | D                                  |
| See also hyperlinks              | dashed strokes, 150, 151, 153      |
| cursors                          | defaults, 15                       |
| autoflow, 247                    | color, 129                         |
| Content Collector, 442           | document, 15, 171                  |
| link text, 72                    | object, 171                        |
| loaded, 190, 242, 247            | object style, 379, 381             |
| Padlock, 190                     | preview, 210                       |
| preferences for, 497             | restoring all, 506                 |
| Sound Clip, 416                  | text, 51                           |
| curves                           | deleting                           |
| drawing, 176                     | anchor points, 180, 186            |
| modifying, 177                   | bookmarks, 414                     |

| button actions, 425                        | distributing                      |
|--------------------------------------------|-----------------------------------|
| color swatches, 126–127, 128               | columns/rows, 307–308             |
| columns/rows, 305                          | objects, 104–105                  |
| document presets, 17                       | document pages, 234               |
| hyperlinks, 409                            | converting to master pages, 251   |
| items on layers, 280                       | modifying master elements on, 252 |
| layers, 273, 278                           | documents                         |
| library items, 283                         | adding pages to, 234              |
| pages, 237                                 | adding/removing from books, 260   |
| parts of paths, 185                        | Application bar for, 36–37        |
| points on paths, 180, 185, 186             | defaults for, 15, 171             |
| preference files, 506                      | examining links in, 204           |
| print presets, 464                         | file maintenance for, 38–40       |
| ruler guides, 26                           | flowing text into, 246–248        |
| shortcut sets, 494                         | grids for, 28                     |
| strokes, 155                               | guides for, 23–27                 |
| styles, 371–372                            | Hand tool for, 34                 |
| workspaces, 4–5                            | information about, 112            |
| See also removing                          | layout options for, 13–16         |
| destinations, hyperlink, 405–406, 408, 409 | magnifying, 29–30, 33, 36         |
| dictionary                                 | making a copy of, 39              |
| hyphenation controls, 396                  | maximum number of pages in, 237   |
| setting preferences for, 501               | moving pages in, 22, 238, 240     |
| spell checker options, 328–329             | opening in InDesign, 40           |
| digital publications, 403, 404             | packaging to print, 470           |
| Digital Publishing with Adobe InDe-        | pasteboard controls, 32           |
| sign (Cohen and Burns), 403                | placing artwork in, 188–191       |
| Direct Selection tool, 85                  | preflight profiles for, 469       |
| modifying paths with, 178                  | preflighting elements in, 466     |
| moving objects with, 87                    | preparing for a TOC, 265          |
| scaling objects with, 98                   | presets for, 17–18                |
| selecting frames with, 114                 | rearranging pages in, 238         |
| directional feather effect, 164            | recovering after crash, 40        |
| discretionary hyphens, 395                 | reverting to saved, 39            |
| Display Performance preferences, 504       | rulers for, 19–20                 |
| displaying                                 | saving, 38–39                     |
| grids, 28                                  | setting up, 10–12                 |
| images, 210–212                            | sizing pages in, 21               |
| library items, 285, 287                    | Smart Guides for, 27              |
| See also showing/hiding                    | sounds added to, 416–419          |
| distances, measuring, 110                  | Transformation Values for, 27     |
| distorting                                 | view modes for, 31, 37            |
| objects, 94                                | window controls for, 35           |
| text, 58                                   | Zoom tool for, 33                 |
| LCAL, 30                                   |                                   |

| dotted stroke style, 151, 154 | feather, 164–165                        |
|-------------------------------|-----------------------------------------|
| downsampling images, 477, 478 | glow, 162                               |
| dragging                      | page transition, 435–436                |
| colors, 121, 123              | path-based text, 221                    |
| columns/rows, 305             | removing, 160                           |
| fills, 140                    | satin, 163                              |
| objects, 86                   | shadow, 161                             |
| pages, 238                    | working with, 160                       |
| snippets, 288                 | See also text effects                   |
| strokes, 144                  | electronic styling                      |
| text, 49                      | applying to text, 54                    |
| See also moving               | myths and realities of, 59              |
| drawing, 173-177              | Ellipse tool, 42, 83                    |
| curves, 176                   | elliptical frames, 42, 44, 83           |
| lines, 175                    | em and en spaces, 79                    |
| Pen tool for, 175–177         | emboss effect, 163                      |
| Pencil tool for, 182–183      | empty frames, 203                       |
| programs used for, 174        | End Nested Style Here character, 376    |
| drop caps, 66–67, 373         | end shapes, 156                         |
| drop shadows, 161             | endnotes, 349                           |
| duplicating                   | EPS files, 195, 196, 472                |
| color swatches, 128           | EPUB files, 472, 485–486                |
| layers, 272                   | Erase tool, 185, 186                    |
| objects, 88, 89, 92           |                                         |
| pages, 237                    | errors                                  |
| styles, 362                   | preflight, 466, 468–469                 |
| text, 49                      | spelling, 327, 329, 501                 |
| See also copying              | events                                  |
| duration of animations, 431   | animation, 431                          |
| dynamic spelling checker, 329 | button action, 424                      |
|                               | PDF form, 428                           |
| E                             | Excel files, 244–245                    |
| editing                       | Exclude Overlap command, 166            |
| document presets, 18          | exporting, 471–490                      |
| glyph sets, 71                | compression for, 477–479                |
| hyperlinks, 409               | document presets, 18                    |
| linked items, 206, 445        | EPUB files, 485–486                     |
| paths, 182                    | file formats for, 472–473               |
| QR codes, 440                 | Flash (FLA) files, 489                  |
| strokes, 154                  | general options for, 474–476            |
| styles, 385                   | HTML files, 486–487                     |
| text, 47                      | InCopy format files, 484                |
| effects, 160–165              | InDesign Markup files, 484              |
| bevel/emboss, 163             | interactive PDFs, 428–429, 476, 480–481 |

| items as snippets, 287           | gradient, 141–142                       |
|----------------------------------|-----------------------------------------|
| JPEG files, 488                  | None option, 143                        |
| PNG files, 488                   | object, 140                             |
| print PDFs, 474, 476, 477        | overprinting, 138                       |
| print presets, 465               | swapping strokes and, 144               |
| security options for, 482–483    | table cell, 318                         |
| setting up PDFs for, 474–476     | text, 141                               |
| spelling dictionary entries, 329 | See also strokes                        |
| SWF files, 489                   | Find Font feature, 350                  |
| text, 490                        | Find/Change feature, 330–336            |
| Eyedropper tool                  | control buttons, 331                    |
| colors and, 137                  | glyph searches, 335                     |
| object attributes and, 169–170   | GREP searches, 334                      |
| setting options for, 352         | object attribute searches, 336          |
| text attributes and, 353         | saving searches in, 336                 |
| _                                | search area settings, 330               |
| F                                | text string searches, 332–333           |
| facing pages, 13                 | Undo command and, 331                   |
| false italic, 58                 | See also searches                       |
| favorites, fonts as, 52          | Fit Content Proportionally command, 201 |
| feather effects, 164–165         | fixed width columns, 74                 |
| figure spaces, 79                | Flash (FLA) files, 472, 489             |
| file formats                     | Flash Player (SWF) files, 472           |
| export, 472–473                  | flattener preset, 463                   |
| graphic, 189                     | flexible width columns, 74              |
| import, 195                      | flipping objects, 100                   |
| sound, 416                       | flowing text                            |
| video, 416                       | around objects, 214, 215                |
| File Handling preferences, 505   | into documents, 246–248                 |
| files                            | flush spaces, 79                        |
| book document, 260               | fonts                                   |
| converting, 40                   | choosing, 50–51, 53                     |
| finding linked, 207              | favorite, 52                            |
| maintenance of, 38–40            | finding/replacing, 350                  |
| opening in InDesign, 40          | OpenType, 399–402                       |
| recovering, 40                   | recently used, 52                       |
| saving, 38–39                    | searching for, 51–52                    |
| See also documents               | size/styles, 53                         |
| Fill icon, 140                   | footers, table, 310–311                 |
| fills, 140-143                   | footnotes, 347–349                      |
| alternating repeating, 321       | formatting, 347–348                     |
| colors applied to, 121           | importing from Word, 349                |
| default for, 171                 | inserting into text, 347                |
|                                  | layout options for, 348-349             |

| forced line break, 45          | glow effects, 162                  |
|--------------------------------|------------------------------------|
| formatting                     | glyphs, 71                         |
| applying local, 368, 371       | alternate, 400                     |
| bullets/numbers, 63            | categories of, 400                 |
| clearing local, 369–370, 381   | Find/Change for, 335               |
| finding and changing, 333      | OpenType, 399–400                  |
| footnotes, 347–348             | scaling, 392                       |
| paragraphs, 60–67              | sets of, 70–71                     |
| preserving for cells, 316      | working with, 69–71                |
| table of contents, 267         | Glyphs panel, 69–71, 400           |
| forms, 404, 428-429            | Grabber tool, 34                   |
| creating and naming, 428       | Gradient panel, 136                |
| library of sample, 429         | gradients, 134–136                 |
| setting options for, 429       | adjusting, 142                     |
| frame breaks, 248              | color stops for, 135               |
| frames                         | defining new, 134, 136             |
| auto-fit options, 454–455      | feather effect for, 165            |
| converting text to, 193-194    | fills applied as, 141–142          |
| creating, 42–44, 83–84         | modifying swatches of, 135         |
| fitting graphics in, 201–203   | process and spot colors in, 136    |
| flowing text into, 246–247     | storing unnamed, 136               |
| graphic, 82, 83–84             | graphic frames, 82, 83–84, 114     |
| importing paths as, 194        | graphics                           |
| linking text between, 72       | centering, 202                     |
| modifying images and, 199–200  | display settings for, 210–212      |
| placeholder text in, 248       | file formats for, 189              |
| placing graphics into, 188–191 | fitting in frames, 201–203         |
| resizing, 200, 201–202         | import options for, 195–198        |
| selecting, 114, 199            | linking/relinking, 204–207         |
| specialty, 192–194             | modifying frames and, 199–200      |
| tips for drawing, 44           | placing in documents, 188–191      |
| types of, 82                   | sampling colors from, 137          |
| unassigned, 43, 44, 82, 114    | table cells containing, 312        |
| See also text frames           | transparency in imported, 209      |
| Free Transform tool, 95        | working with missing, 205          |
|                                | See also images; imported graphics |
| G                              | grayscale compression, 478         |
| Gap tool, 107                  | GREP                               |
| gaps                           | Find/Change feature, 334           |
| object-related, 107            | style creation, 378                |
| stroke-related, 149, 150       | gridify feature, 89                |
| General preferences, 496       | grids                              |
| global defaults, 171           | baseline, 396–398                  |
| Global Light setting, 165      | creating from objects, 89          |
| alobal Light setting, 105      | • , , -                            |

| setting preferences for, 500        | hyphenation                         |
|-------------------------------------|-------------------------------------|
| working with, 28                    | controlling, 394–396                |
| Group Selection tool, 91            | discretionary hyphens, 395          |
| groups                              | No Break command, 395               |
| object, 108                         | turning on, 67, 394                 |
| selecting, 108                      | -                                   |
| style, 363                          |                                     |
| ungrouping, 109                     | icon view of panels, 3              |
| Guide-based rule, 451, 453          | IDML files, 38, 473, 484            |
| guides, 23–27                       | Illustrator                         |
| preferences for, 500                | drawing in, 174                     |
| showing/hiding, 24                  | file format options, 195            |
| Smart Guides, 27                    | layer visibility in files from, 208 |
| types of, 23                        | paths imported from, 194            |
| working with, 23—26                 | transparency in files from, 209     |
| gutters, 15                         | images                              |
| •                                   | auto-fit options for, 454           |
| Н                                   | captions added to, 337–339          |
|                                     | display settings for, 210–212       |
| hair space, 79                      | import options for, 195–198         |
| Hand tool, 34                       | metadata information for, 337–338   |
| hanging punctuation, 388            | modifying frames and, 19–200        |
| headers, table, 310–311             | preflight profiles for, 468         |
| hidden characters, 68               | table cells containing, 312         |
| hiding. See showing/hiding          | transparency in imported, 209       |
| highlights, underlines as, 55       | working with missing, 205           |
| horizontal distribution, 104–105    | See also graphics; placed images    |
| horizontal scaling, 58              | imported graphics, 187–212          |
| HTML files, 472, 486-487            | fitting in frames, 201–203          |
| hyperlinks, 404, 405–409            | import options for, 195–198         |
| appearance settings, 407            | layer visibility for, 208           |
| character styles, 407               | linking, 204–207                    |
| creating new, 405                   | placing in documents, 188–191       |
| cross-references and, 410-412       | sampling colors from, 137           |
| destinations for, 405–406, 408, 409 | transparency in, 209                |
| editing and deleting, 409           | importing                           |
| including in exported PDFs, 476     | artwork, 188                        |
| preflight profiles for, 468         | color swatches, 129, 130            |
| source of, 405                      | document presets, 18                |
| testing and fixing, 409             | footnotes from Word, 349            |
| tips for using, 408                 | master pages, 249                   |
| types of, 406                       | paths as frames, 194                |
| Hyperlinks panel, 405, 406          | printer presets, 465                |
|                                     | setting options for, 195–198        |

| spelling dictionary entries, 329                                                                                                    | Invert command, 214                                                                                                    |
|----------------------------------------------------------------------------------------------------|----------------------------------------------------------------------------------------------------|
| styles from Word, 366–367                                                                                                    | invisible objects, 218                                                                                                    |
| tables, 297–299                                                                                                    | island spreads, 241                                                                                                    |
| text, 242–245                                                                                                    | ISO standards, 474, 475                                                                                                    |
| transparent images, 209                                                                                                    | italic text, 58, 59                                                                                                    |
| InCopy documents, 473, 484                                                                                                    | , , , , , ,                                                                                                    |
| indents                                                                                                    | J                                                                                                    |
| margin, 62                                                                                                    | JavaScripts, 354                                                                                                    |
| TOC, 269                                                                                                    | Join command, 179, 186                                                                                                    |
| InDesign files                                                                                                    |                                                                                                    |
| export options for, 472–473                                                                                                    | joins                                                                                                    |
| import options for, 195, 198                                                                                                    | path, 168, 179<br>stroke, 147                                                                                                    |
| InDesign Markup (IDML) files, 38, 473, 484                                                                                                    | JPEG files                                                                                                    |
| Info panel                                                                                                    |                                                                                                    |
| Measure tool, 110, 111                                                                                                    | exporting, 473, 488<br>importing, 195                                                                                                    |
| using with objects, 112                                                                                                    | justification controls, 390–393                                                                                                    |
| information                                                                                                    | Auto Leading percentage, 393                                                                                                    |
| document, 112                                                                                                    | consideration about, 391                                                                                                    |
| library item, 285                                                                                                    | glyph scaling, 392                                                                                                    |
| link, 207                                                                                                    | letter spacing, 391                                                                                                    |
| metadata, 337–338                                                                                                    | single word justification, 393                                                                                                    |
| inline objects                                                                                                    | word spacing, 390                                                                                                    |
| creating, 227                                                                                                    |                                                                                                    |
| setting options for, 228                                                                                                    | K                                                                                                    |
| inner glow effect, 162                                                                                                    |                                                                                                    |
| inner shadow effect, 161                                                                                                    | Keep Options feature, 351                                                                                                    |
| Insert command, 234                                                                                                    | kerning text, 56                                                                                                    |
| insertion point, 45                                                                                                    | key objects, aligning to, 104                                                                                                    |
| inset spacing, 75                                                                                                    | keyboard shortcuts, v                                                                                                    |
| Intent menu, 13                                                                                                    |                                                                                                    |
|                                                                                                    | assigning, 494                                                                                                    |
| interactive elements, 404                                                                                                    | changing, 492, 494                                                                                                    |
| interactive elements, 404<br>bookmarks, 404, 413–415                                                                                                    | changing, 492, 494<br>creating new, 493                                                                                                    |
|                                                                                                    | changing, 492, 494<br>creating new, 493<br>customizing, 6, 492–494                                                                                                    |
| bookmarks, 404, 413–415<br>buttons, 404, 423–427<br>cross references, 404, 410–412                                                                                                    | changing, 492, 494<br>creating new, 493<br>customizing, 6, 492–494<br>deleting sets of, 494                                                                                                    |
| bookmarks, 404, 413–415<br>buttons, 404, 423–427<br>cross references, 404, 410–412<br>exporting with PDFs, 476, 480–481                                                                                                    | changing, 492, 494<br>creating new, 493<br>customizing, 6, 492–494<br>deleting sets of, 494<br>Hand tool, 34                                                                                                    |
| bookmarks, 404, 413–415<br>buttons, 404, 423–427<br>cross references, 404, 410–412<br>exporting with PDFs, 476, 480–481<br>forms, 404, 428–429                                                                                                 | changing, 492, 494<br>creating new, 493<br>customizing, 6, 492–494<br>deleting sets of, 494<br>Hand tool, 34<br>magnification, 30                                                                                                    |
| bookmarks, 404, 413–415<br>buttons, 404, 423–427<br>cross references, 404, 410–412<br>exporting with PDFs, 476, 480–481<br>forms, 404, 428–429<br>hyperlinks, 404, 405–409                                                                     | changing, 492, 494 creating new, 493 customizing, 6, 492–494 deleting sets of, 494 Hand tool, 34 magnification, 30 making a list of, 493                                                                                                   |
| bookmarks, 404, 413–415<br>buttons, 404, 423–427<br>cross references, 404, 410–412<br>exporting with PDFs, 476, 480–481<br>forms, 404, 428–429<br>hyperlinks, 404, 405–409<br>previewing, 439                                                  | changing, 492, 494 creating new, 493 customizing, 6, 492–494 deleting sets of, 494 Hand tool, 34 magnification, 30 making a list of, 493 running scripts using, 354                                                                        |
| bookmarks, 404, 413–415 buttons, 404, 423–427 cross references, 404, 410–412 exporting with PDFs, 476, 480–481 forms, 404, 428–429 hyperlinks, 404, 405–409 previewing, 439 workspaces for, 404                                                | changing, 492, 494 creating new, 493 customizing, 6, 492–494 deleting sets of, 494 Hand tool, 34 magnification, 30 making a list of, 493 running scripts using, 354 setting for styles, 362                                                |
| bookmarks, 404, 413–415 buttons, 404, 423–427 cross references, 404, 410–412 exporting with PDFs, 476, 480–481 forms, 404, 428–429 hyperlinks, 404, 405–409 previewing, 439 workspaces for, 404 See also multimedia                            | changing, 492, 494 creating new, 493 customizing, 6, 492–494 deleting sets of, 494 Hand tool, 34 magnification, 30 making a list of, 493 running scripts using, 354 setting for styles, 362 text selection, 47                             |
| bookmarks, 404, 413–415 buttons, 404, 423–427 cross references, 404, 410–412 exporting with PDFs, 476, 480–481 forms, 404, 428–429 hyperlinks, 404, 405–409 previewing, 439 workspaces for, 404 See also multimedia Interface preferences, 497 | changing, 492, 494 creating new, 493 customizing, 6, 492–494 deleting sets of, 494 Hand tool, 34 magnification, 30 making a list of, 493 running scripts using, 354 setting for styles, 362 text selection, 47 tips for drawing frames, 44 |
| bookmarks, 404, 413–415 buttons, 404, 423–427 cross references, 404, 410–412 exporting with PDFs, 476, 480–481 forms, 404, 428–429 hyperlinks, 404, 405–409 previewing, 439 workspaces for, 404 See also multimedia                            | changing, 492, 494 creating new, 493 customizing, 6, 492–494 deleting sets of, 494 Hand tool, 34 magnification, 30 making a list of, 493 running scripts using, 354 setting for styles, 362 text selection, 47                             |

|                                         | libraries, 282–286                 |
|-----------------------------------------|------------------------------------|
| • · · · · · · · · · · · · · · · · · · · | adding items to, 282–283           |
| Lab color, 116                          | applying items from, 284           |
| Color panel controls, 120               | creating new, 282                  |
| Color Picker options, 133               | deleting items from, 283           |
| Landscape orientation, 14               | displaying items in, 285, 287      |
| language settings, 59                   | modifying item info in, 285        |
| layering objects, 102                   | Sample Buttons and Forms, 427, 429 |
| layers, 271–280                         | searching within, 286              |
| creating, 272                           | snippets compared to, 287          |
| deleting, 273, 278                      | sorting items in, 287              |
| duplicating, 272                        | strategies for using, 283          |
| guide visibility for, 276               | updating items in, 284             |
| hiding/showing, 275                     | Library panel, 282                 |
| highlight color for, 274                | Ligatures command, 54              |
| locking, 274                            | line breaks, 399                   |
| merging, 278                            | linear gradients, 134, 142, 145    |
| moving objects between, 277             | lines                              |
| naming/renaming, 274                    | creating straight, 84              |
| pasting items with, 273                 | drawing, 175                       |
| preventing printing of, 275, 458        | footnote rule, 349                 |
| reordering, 277                         | measuring, 110–111                 |
| selecting items on, 279                 | paragraph rule, 223–226            |
| setting options for, 274–276            | selecting single, 46               |
| text wrap for hidden, 276               | link text cursor, 72               |
| viewing contents of, 279                | linked content, 445–446            |
| visibility of imported, 208, 278        | linking                            |
| working with contents of, 279–280       | content in layouts, 445–446        |
| Layers panel, 272                       | graphics in documents, 204–207     |
| Layout menu, 236                        | objects, text, and images, 206     |
| layouts, 441–455                        | text between frames, 72            |
| auto-fit commands for, 454–455          | See also hyperlinks                |
| changing options for, 16                | Links panel, 204, 446              |
| collecting content for, 442, 444        | Liquid Layout Rules, 450–453       |
| creating alternate, 448–449             | Guide-based rule, 451, 453         |
| linking content in, 445–446             | Object-based rule, 451, 452        |
| Liquid Layout Rules for, 450–453        | Re-center rule, 450, 451           |
| mapping styles in, 447                  | Scale rule, 450, 451               |
| Pages panel setup for, 233              | testing, 453                       |
| placing content in, 443, 444            | live captions, 339                 |
| rearranging in Pages panel, 449         | •                                  |
| setting options for, 13–15              | Load Conveyer command, 444         |
| leading, text, 56, 393                  | loaded cursors, 190, 242, 247      |
| letter spacing, 391                     | local formatting                   |
|                                         | applying, 368, 371                 |

| clearing, 369–370, 381             | Measure tool, 110–111           |
|------------------------------------|---------------------------------|
| local overrides, 234               | measurement units, 19–20, 499   |
| locking                            | measuring lines, 110–111        |
| guides, 26                         | Media panel                     |
| items on layers, 280               | sound options, 417–419          |
| layers, 274                        | video options, 420–422          |
| objects, 113                       | See also multimedia             |
| looping                            | menu commands, iv               |
| nested styles, 376                 | customizing, 495                |
| videos, 420                        | learning shortcuts for, 47      |
| luminance, 120                     | menus                           |
|                                    | contextual, 8                   |
| M                                  | panel, 3                        |
| Macintosh computers, iv, 385       | merging                         |
| magnification                      | cells, 313                      |
| Application Bar, 36                | layers, 278                     |
| document, 29–30                    | swatches, 127                   |
| ruler guide, 26                    | metacharacters, 333             |
| Zoom tool, 33                      | metadata                        |
| mapping, style, 367, 447           | adding to images, 337           |
| margins                            | caption settings, 338           |
| changing, 16                       | Microsoft Excel                 |
| facing pages and, 14               | importing data from, 244–245    |
| guides for indicating, 23          | importing tables from, 297–298  |
| indent controls for, 62            | Microsoft Word                  |
| optical alignment of, 388          | importing footnotes from, 349   |
| setting, 14                        | importing styles from, 366–367  |
| marquee, dragging, 85              | importing tables from, 297, 299 |
| marquee zoom option, 33            | importing text from, 243–244    |
| master pages, 234, 249–254         | minimizing panels, 2            |
| adding objects to, 249             | Minus Back command, 166         |
| applying to pages, 251             | missing images, 205             |
| basing masters on other, 250, 252  | Missing Link icon, 204          |
| converting document pages to, 251  | miter limit for strokes, 147    |
| creating new, 250                  | mixed inks, 117                 |
| determining number of, 253         | Modified Link icon, 204         |
| importing from documents, 249      | modifier keys, iv–v             |
| override options for, 252–253, 254 | monochrome images, 478–479      |
| page numbering using, 256          | mouse                           |
| separating items from, 253–254     | keyboard shortcuts vs., 47      |
| showing/hiding items on, 254       | selecting text with, 46         |
| stacking order of items on, 253    | terminology for using, iv       |
| text wrap applied to, 219, 253     | Move dialog box, 87             |
|                                    |                                 |

| movies. See videos                  | New Document dialog box, 10   |
|-------------------------------------|-------------------------------|
|                                     | No Break command, 395         |
| moving                              |                               |
| bookmarks, 415                      | None option for fills, 143    |
| column guides, 24                   | Nonprinting option, 458, 476  |
| control handles, 178                | Normal View mode, 31          |
| hyperlinks, 409                     | Notes preferences, 502        |
| objects, 86–87, 97, 277             | Number of Pages setting, 13   |
| pages, 22, 238, 240                 | numbers                       |
| points on paths, 178                | chapter, 258, 264             |
| ruler guides, 26                    | page, 256–257, 263, 264       |
| styles into groups, 363             | paragraph, 64–65, 266         |
| text, 48-49                         | numerical adjustments         |
| See also dragging                   | for frames, 44                |
| multimedia                          | for objects, 83, 93, 94, 95   |
| animations, 430–434                 | for rows/columns, 307         |
| sounds, 416–419                     | 101 10W3/columns, 50/         |
| videos, 420–422                     | 0                             |
| See also interactive elements       |                               |
| multi-state objects (MSOs), 437–438 | Object States panel, 437      |
|                                     | object styles, 379–381        |
| N                                   | default, 379, 381             |
| naming/renaming                     | defining, 379–380             |
| alternate layouts, 448              | working with, 381             |
| bookmarks, 414                      | object-based controllers, 452 |
| buttons, 423                        | Object-based rule, 451, 452   |
| files, 38                           | objects, 81–114               |
| forms, 428                          | aligning, 103–105             |
| items on layers, 280                | animated, 430–434             |
| •                                   | converting buttons to, 423    |
| layers, 274                         | copying, 87, 88               |
| multi-state objects, 438            | corner options for, 156–157   |
| unnamed colors, 129                 | custom, 230                   |
| navigation                          | default settings for, 171     |
| page, 235–236                       | distributing, 104–105         |
| table, 300                          | duplicating, 88, 89, 92       |
| Track Changes, 342                  | fills applied to, 140         |
| navigation controls, 236            | Find/Change searches for, 336 |
| nested styles, 374–377              | flipping, 100                 |
| explanation of, 374                 | flowing text around, 214      |
| line styles as, 377                 | frames as, 82                 |
| working with, 374–376               | Gap tool for, 107             |
| nesting                             | grids created from, 89        |
| bookmarks, 415                      | grouping, 108                 |
| groups, 108                         | Info panel for, 112           |
| panels, 3                           | into panerior, riz            |

| invisible, 218                                         | Orientation controls, 14         |
|--------------------------------------------------------|----------------------------------|
| layers and, 277                                        | outer glow effect, 162           |
| locking, 113                                           | out-of-gamut colors, 120         |
| master page, 249                                       | output intent, 13                |
| Measure tool for, 110–111                              | output options                   |
| moving, 86–87, 97                                      | for books, 264                   |
| multi-state, 437–438                                   | for PDF files, 274–276           |
| nesting groups of, 108                                 | See also exporting               |
| Nonprinting option for, 458, 476                       | overprinting colors, 138         |
| numerical creation of, 83                              | overrides                        |
| opacity effects for, 158–159                           | clearing, 369–370                |
| pasting, 88, 109                                       | master page, 252                 |
| preflight profiles for, 468                            | paragraph style, 368             |
| reference point for, 91                                | overset symbol, 45               |
| resizing, 90, 97                                       |                                  |
| rotating, 93–94, 99, 100                               | Р                                |
| sampling, 169–170                                      |                                  |
| scaling, 90, 92–93, 98                                 | packaging documents, 470         |
| selecting, 85, 108–109                                 | Padlock cursor, 113              |
| shapes as, 83–84, 167                                  | page breaks, 248                 |
| shearing, 94–95, 99                                    | page marks, 462                  |
| Smart Guides for, 106<br>spacing between, 104–105, 107 | page numbers                     |
| stacking order of, 102                                 | adding automatic, 256            |
| strokes applied to, 144                                | adjusting in books, 263, 264     |
| styling, 379–381                                       | continued to/from character, 259 |
| transforming, 91–101                                   | document sections and, 256–257   |
| ungrouping, 109                                        | TOC style options for, 268       |
| offset controls                                        | Page Size setting, 14, 448       |
| paragraph rule, 225                                    | page spreads. See spreads        |
| text wrap, 214                                         | Page tool, 21–22                 |
| One-Third Rule, 177                                    | Page Transitions panel, 435      |
| opacity effects, 158–159, 160                          | Page Turn/Curl effects, 435      |
|                                                        | PageMaker, Adobe, 40             |
| Open Path command, 179, 186                            | pages                            |
| opening                                                | adding to documents, 234         |
| documents, 40, 261                                     | applying masters to, 251         |
| panels, 2                                              | background color of, 122         |
| paths, 168, 179<br>tools, 6                            | chapter numbers for, 258         |
| •                                                      | continued to/from character, 259 |
| OpenType fonts, 399–402                                | deleting, 237                    |
| categories for, 400–402                                | duplicating, 237                 |
| working with, 399–400                                  | exporting, 475                   |
| optical margin alignment, 388                          | flowing text onto, 247           |
|                                                        | glossary of terms for, 234       |

| hyperlinks to, 408              | Basic Paragraph style, 356          |
|---------------------------------|-------------------------------------|
| island spreads for, 241         | cross-reference, 411                |
| layout options for, 13–14       | deleting, 372                       |
| maintaining spreads of, 241     | GREP styles within, 378             |
| master, 249–254                 | methods for defining, 357-358       |
| maximum number of, 237          | Next Style command, 358–359         |
| moving, 22, 238, 240            | overriding, 368                     |
| navigating to, 235–236          | paragraphs                          |
| numbering, 256–257, 263, 264    | aligning, 61                        |
| Pages panel setup, 232–233      | bulleting, 63–64, 65                |
| pasteboard surrounding, 10      | composition based on, 389           |
| printed information about, 462  | Control panel settings, 78          |
| rearranging in documents, 238   | drop caps for, 66–67                |
| rotating spreads of, 255        | formatting, 60                      |
| section markers for, 257        | hyphenation for, 67                 |
| sizing/resizing, 21, 239        | keep options for, 351               |
| targeting, 235                  | margin indents for, 62              |
| thumbnail previews of, 233      | numbering, 64–65, 266               |
| transition effects for, 435–436 | rules applied to, 223–226           |
| working on, 235                 | sampling attributes of, 353         |
| See also books                  | selecting, 46                       |
| Pages panel                     | space between, 66                   |
| display options, 232–233        | styling, 356–359                    |
| layout views, 233               | passwords, 482                      |
| rearranging layouts in, 449     | Paste in Place command, 88          |
| transition effects, 436         | Paste Into command, 109             |
| Panel Options dialog box, 232   | Paste Remembers Layers command, 273 |
| panels                          | pasteboard                          |
| arranging into workspaces, 4–5  | placing items on, 10                |
| overview of working with, 2—3   | preferences for, 32, 500            |
| See also specific panels        | pasting                             |
| paper size/orientation, 461     | layers, 273                         |
| Paper swatch, 122               | objects, 88, 109                    |
| Paragraph panel, 60             | text, 48, 297                       |
| paragraph rules, 223–226        | Pathfinder commands, 166–168        |
| applying, 223                   | paths                               |
| offset settings for, 225        | adding points to, 180, 186          |
| positioning within frames, 224  | changing points on, 180–181, 186    |
| reason for using, 223           | closing, 168, 175, 176, 179         |
| reversing text using, 226       | compound, 143                       |
| styling the appearance of, 224  | deleting parts of, 181, 185         |
| width settings for, 225         | drawing points and, 175–177         |
| paragraph styles, 356–359       | elements of, 174                    |
| applying, 368                   | importing as frames, 194            |

| joining, 179                        | of content in layouts, 443, 444    |
|-------------------------------------|------------------------------------|
| modifying, 168, 178–179, 182        | of footnotes in text, 349          |
| opening, 168, 179                   | of tables into cells, 299          |
| reversing, 179                      | PNG files, 473, 488                |
| smoothing, 184                      | point size, 53                     |
| splitting, 179                      | points                             |
| text on, 220-222                    | adding to paths, 180, 186          |
| See also points                     | created with Pen tool, 174         |
| PDF files                           | deleting from paths, 180, 185, 186 |
| compression options for, 477–479    | drawing paths and, 175–177         |
| export options for, 472, 474–483    | modifying on paths, 180–181        |
| general controls for, 474–476       | repositioning on paths, 178        |
| import options for, 195, 197        | See also paths                     |
| Include settings for, 476           | polygon frames, 43, 84             |
| interactive, 428–429, 476, 480–481  | Polygon tool, 43, 84               |
| marks and bleeds for, 479           | Portrait orientation, 14           |
| output resolution for, 481          | positioning                        |
| page view options, 480              | anchored objects, 228, 229–230     |
| print, 474, 476, 477                | bullets/numbers, 65                |
| security options for, 482–483       | captions, 338                      |
| sound options for, 418              | footnotes, 349                     |
| tags included in, 481               | paragraph rules, 224               |
| TOC bookmarks in, 269               | ruler guides, 26                   |
| video options for, 422              | tab stops, 291–292                 |
| Pen tool, 173–177                   | text on a path, 220                |
| drawing with, 175–177               | zero point, 20                     |
| rules for using, 177                | posters                            |
| Pencil tool, 182–183                | sound, 419                         |
| permissions, 482–483                | video, 421                         |
| Photoshop                           | power zoom, 34                     |
| adding image metadata in, 337       | precision eyedropper, 170          |
| layer visibility in files from, 208 | preferences, 496–506               |
| transparency in files from, 209     | Appearance of Black, 504           |
| working with layer comps from, 196  | Autocorrect, 502                   |
| Place command, 188                  | categories for, 496                |
| placed images                       | Clipboard Handling, 505            |
| import options for, 195–198         | Composition, 499                   |
| layer options for, 208              | deleting files with, 506           |
| sampling colors from, 137           | Dictionary, 501                    |
| selecting frames with, 114          | Display Performance, 504           |
| viewing information for, 112        | File Handling, 505                 |
| placeholder text, 248               | General, 496                       |
| placement                           | Grids, 28, 500                     |
| of artwork in documents, 188–191    | Guides, 23, 500                    |
|                                     |                                    |

| Interface, 497 Notes, 502 Pasteboard, 32, 500 Pencil tool, 183 restoring default, 506 Smooth tool, 184 Story Editor Display, 503 Track Changes, 503 Type, 498 Units & Increments, 499 See also customizing | preflight profiles for, 467–469 preflighting documents for, 466 presets used for, 464–465 preventing layers from, 275, 458 selecting page size for, 460 Setup options used for, 461 slug area option for, 463 summary of settings for, 465 suppressing for objects, 458 process colors gradients and, 136 |
|----------------------------------------------------------------------------------------------------|----------------------------------------------------------------------------------------------------|
| preflight profiles, 467–469                                                                                                    | spot colors vs., 125                                                                                                    |
| preflighting documents, 466                                                                                                    | profiles, preflight, 467–469                                                                                                    |
| Presentation mode, 31                                                                                                    | proportional resizing, 97, 201                                                                                                    |
| presets                                                                                                    | proportional scaling, 98                                                                                                    |
| document, 17–18                                                                                                    | PSD files, 195, 196, 209                                                                                                    |
| flattener, 463                                                                                                    | punctuation, hanging, 388                                                                                                    |
| print, 464–465                                                                                                    | punctuation space, 79                                                                                                    |
| Preview mode, 31                                                                                                    |                                                                                                    |
| previewing                                                                                                    | Q                                                                                                    |
| colors to overprint, 138                                                                                                    | QR codes                                                                                                    |
| default settings for, 210                                                                                                    | creating and editing, 440                                                                                                    |
| interactive elements, 439                                                                                                    | script for hyperlinking, 354                                                                                                    |
| new document options, 11                                                                                                    | viewing videos with, vi–vii                                                                                                    |
| pages in Pages panel, 233<br>table cells, 317                                                                                                    | QuarkXPress files, 40                                                                                                    |
|                                                                                                    | Quick Apply feature, 384–386                                                                                                    |
| primary text frames, 246                                                                                                    | applying styles with, 384                                                                                                    |
| printer marks, 462                                                                                                    | customizing results for, 385                                                                                                    |
| choosing from Printer list, 459                                                                                                    | editing styles through, 385                                                                                                    |
| exporting/importing presets for, 465                                                                                                    | letter commands used with, 386                                                                                                    |
| printing, 457–470                                                                                                    | Macintosh notebooks and, 385                                                                                                    |
| bleed settings for, 463                                                                                                    | n                                                                                                    |
| color types related to, 116–117                                                                                                    | R                                                                                                    |
| different-sized pages, 240                                                                                                    | radial gradients, 134, 142                                                                                                    |
| documents from InDesign, 458                                                                                                    | ragged line balancing, 399                                                                                                    |
| exporting PDF files for, 474, 477                                                                                                    | Raster Images slider, 211                                                                                                    |
| general options for, 459–460                                                                                                    | Re-center rule, 450, 451                                                                                                    |
| graphic formats for, 189                                                                                                    | recovering files, 40                                                                                                    |
| out-of-gamut symbol for, 120                                                                                                    | Rectangle tool, 44, 83                                                                                                    |
| overprinting colors/fills, 138                                                                                                    | rectangular frames, 44, 83                                                                                                    |
| packaging documents for, 470                                                                                                    | redefining styles, 371                                                                                                    |
| page mark options for, 462                                                                                                    | Redo command, 39                                                                                                    |
| permission settings for, 483                                                                                                    | neas communa, 35                                                                                                    |

| reference point                 | height of, 306–307                         |
|---------------------------------|--------------------------------------------|
| controlling for objects, 91     | inserting, 304                             |
| setting for Transform panel, 96 | keep options for, 308                      |
| Registration color, 123         | selecting, 302                             |
| registration marks, 462         | See also columns                           |
| Reject Change icons, 342        | RTF files, 242, 244, 473, 490              |
| removing                        | ruler guides, 23, 25, 26                   |
| animation from objects, 432     | rulers, 19–20                              |
| button properties, 423          | removing tabs from, 293                    |
| documents from books, 260       | setting tab stops in, 291–292              |
| effects from objects, 160       | units of measurement for, 499              |
| pasted-in content, 109          | rules                                      |
| tab stops, 293                  | footnote, 349                              |
| See also deleting               | paragraph, 223–226                         |
| renaming. See naming/renaming   | See also lines                             |
| reordering                      | 6                                          |
| book documents, 261             | S                                          |
| layers, 277                     | Sample Buttons and Forms library, 427, 429 |
| library entries, 287            | sampling                                   |
| Repeat Header/Footer menus, 310 | colors, 137                                |
| Repeat Tab command, 292         | object attributes, 169–170                 |
| repeating elements, 374         | text attributes, 353                       |
| replicating objects, 88–89      | satin effect, 163                          |
| resizing. See sizing/resizing   | Save commands, 39                          |
| restoring default settings, 506 | saving                                     |
| reversed text effect, 226       | color swatches, 128                        |
| reverting to saved version, 39  | custom workspaces, 4                       |
| RGB colors, 116                 | document presets, 17                       |
| Color panel controls, 119       | files, 38–39                               |
| Color Picker options, 133       | print presets, 464                         |
| Rich Text Format. See RTF files | searches, 336                              |
| right indent tab, 290           | strokes, 155                               |
| Rotate command, 93              | Scale command, 92                          |
| Rotate tool, 93, 94             | Scale rule, 450, 451                       |
| rotating                        | Scale tool, 92, 93                         |
| objects, 93–94, 99, 100         | scaling                                    |
| spreads, 255                    | drop caps, 373                             |
| rows                            | glyphs, 392                                |
| adjusting in tables, 303–308    | objects, 90, 92–93, 98                     |
| alternating strokes for, 319    | proportional, 98                           |
| deleting, 305                   | resizing vs., 90                           |
| distributing, 308               | text distortion by, 58                     |
| guides for, 25                  | See also sizing/resizing                   |

| Scissors tool, 179, 186         | Shear tool, 94, 95                |
|---------------------------------|-----------------------------------|
| Screen Mode menu, 37            | shearing objects, 94–95, 99       |
| scripts, running, 354           | shortcuts. See keyboard shortcuts |
| Scripts panel, 354              | showing/hiding                    |
| searches                        | conditional text, 345             |
| Application bar, 37             | document rulers, 19               |
| Find Font, 350                  | grids, 28                         |
| Find/Change, 330–336            | guides, 24                        |
| font name, 51–52                | hidden characters, 68             |
| glyph, 335                      | items on layers, 280              |
| GREP, 334                       | layers, 275                       |
| library, 286                    | master page items, 254            |
| object attribute, 336           | Smart Guides, 27, 106             |
| saving, 336                     | sizing/resizing                   |
| spelling check, 327             | frames, 200, 201–202              |
| text string, 332–333            | Gap tool for, 107                 |
| See also Find/Change feature    | objects, 90, 97, 107              |
| section markers, 257            | pages, 21, 239                    |
| security, PDF, 482–483          | proportional, 97, 201             |
| segments, path, 174, 176, 181   | scaling vs., 90                   |
| selecting                       | See also scaling                  |
| frames, 114, 199                | skewing text, 58                  |
| groups, 108                     | Slug view mode, 31                |
| images inside frames, 199       | slugs                             |
| items on layers, 279            | definition of, 12                 |
| objects, 85, 108-109            | guides for indicating, 23         |
| tables, 301–302                 | setting area for, 463             |
| text, 46-47, 301                | Small Caps text style, 54, 401    |
| Selection tool, 85              | Smart Dimension indicators, 106   |
| moving objects with, 87         | Smart Guides, 23, 27, 106         |
| placing artwork with, 189       | Smart Spacing indicators, 106     |
| selecting objects with, 85, 109 | smooth curves, 176                |
| sets                            | Smooth tool, 184                  |
| conditional text, 346           | Snap to Document Grid command, 28 |
| glyph, 70–71                    | Snap to Guides command, 24        |
| keyboard shortcut, 492–493      | snippets, 287–288                 |
| shadow effects, 161             | creating, 287                     |
| shapes                          | dragging onto a page, 288         |
| compound, 192                   | file format for, 473              |
| converting, 84, 167             | libraries vs., 287                |
| creating, 83–84                 | soft return, 45                   |
| text wrap around, 214, 215, 216 | sorting                           |
| Shear command, 94               | library items, 287                |
|                                 | iibiai y itciiis, 20/             |

| TOC entries, 269 Sound Clip cursor, 416 Sounds, 416–419 adding to documents, 416 file formats for, 416 PDF options for, 418 playing in Media panel, 418 posters for indicating, 419 setting options for, 417 string options for, 417 source hyperlink, 405, 408 linked content, 445 style, 261–262 space characters, 79 spacing footnote, 348 inset, 75 letter, 391 line, 56 object, 104–105, 107 paragraph, 66 special character, 79 word, 390 spanning columns, 77 special characters, 79, 256, 259 special effects. See effects special effects. See effects special effects. See effects special effects. See effects special for page transitions, 431 for page transitions, 435 spelling checker, 327 limitations of, 327 limitations of, 327 setting preferences for, 501 steps for using, 326 splitting cells, 313 spelliting cells, 313 speliting cells, 313 spelict, 104–105, 107 special strip preferences for, 501 steps for using, 326 splitting cells, 313 spocessory, 416 spreads, 13 special character, 79 special character, 79 word, 390 spaning columns, 77 special effects. See effects special effects. See effects special effects. See  | styles, 362                      | columns, 77                   |
|----------------------------------------------------------------------------------------------------|----------------------------------|-------------------------------|
| sounds, 416–419 adding to documents, 416 file formats for, 416 pPDF options for, 418 playing in Media panel, 418 posters for indicating, 419 setting options for, 477 source hyperlink, 405, 408 linked content, 445 style, 261–262 space characters, 79 spacing footnote, 348 inset, 75 letter, 391 line, 56 object, 104–105, 107 paragraph, 66 special character, 79 word, 390 spanning columns, 77 special effects. See effects special effects. See effects special effects. See effects special effects. See effects special effects. See effects special y and to the see of the see of the see o | TOC entries, 269                 | paths, 179                    |
| adding to documents, 416 file formats for, 416 PDF options for, 418 playing in Media panel, 418 posters for indicating, 419 setting options for, 417 source hyperlink, 405, 408 linked content, 445 style, 261–262 space characters, 79 spacing footnote, 348 inset, 75 letter, 391 line, 56 object, 104–105, 107 paragraph, 66 special character, 79 word, 390 spanning columns, 77 special characters, 79, 256, 259 special effects. See effects special effects. See effects special yframes, 192–194 specifing checker, 326–329 Autocorrect feature, 329 dictionary options, 328–329 error correction, 327 limitations of, 327 septing cells as a significant of the significant of the significant of the strength of the strength of the | Sound Clip cursor, 416           | spot colors, 117              |
| file formats for, 416 PDF options for, 418 playing in Media panel, 418 posters for indicating, 419 setting options for, 417 source hyperlink, 405, 408 linked content, 445 style, 261–262 space characters, 79 spacing footnote, 348 inset, 75 letter, 391 line, 56 object, 104–105, 107 paragraph, 66 special character, 79 word, 390 spanning columns, 77 special effects. See effects special effects. See effects specially frames, 192–194 speed settings for animations, 431 for page transitions, 435 spelling checker, 326–329 Autocorrect feature, 329 dictionary options, 327 search criteria, 327 search criteria, 327 spelit window controller, 35 spilitting colls as a special of special colors applied to, 121 special setting, 20 Split Window controller, 35 splitting special setting, 20 Split window controller, 35 splitting special setting, 20 Splitt window controller, 35 splitting special setting, 20 Splitt window controller, 35 splitting special setting, 20 Splitting special setting, 20 Splitting special setting, 21 Splitting special setting, 21 Splitting special setting, 21 Splitting special setting, 21 Special setting, 21 Splitting special setting, 22 Splitting special setting, 21 Splitting special setting, 22 Splitting special s | sounds, 416–419                  | gradients and, 136            |
| PDF options for, 418 playing in Media panel, 418 posters for indicating, 419 setting options for, 417 source hyperlink, 405, 408 linked content, 445 style, 261–262 space characters, 79 spacing footnote, 348 inset, 75 letter, 391 line, 56 object, 104–105, 107 paragraph, 66 special character, 79 word, 390 spanning columns, 77 special characters, 79, 256, 259 special effects. See effects special fferenses, 192–194 speed settings for animations, 431 for page transitions, 435 spelling checker, 326–329 Autocorrect feature, 329 Autocorrect feature, 329 error correction, 327 limitations of, 327 speins estting, 20 Split Window controller, 35 splitting colls as a setting, 20 Split Window controller, 35 splitting colls as a setting, 20 Split Window controller, 35 splitting colls as a setting, 20 spanning collors on, 148 keeping together, 241 keeping together, 241 moving pages in, 22 rotating, 25 moving pages in, 22 rotating, 25 spreadsheets importing data from, 298 spreadsheets importing data from, 298 spreadsheets importing data from, 298 stacking order stacking order stacking or | adding to documents, 416         | process colors vs., 125       |
| playing in Media panel, 418 posters for indicating, 419 setting options for, 417 source spreadsheets hyperlink, 405, 408 linked content, 445 style, 261–262 space characters, 79 spacing footnote, 348 inset, 75 letter, 391 line, 56 object, 104–105, 107 paragraph, 66 special character, 79 word, 390 spanning columns, 77 special characters, 79, 256, 259 special effects. See effects specialleffects. See effects specialleffects. See effects specialleffects. See effects specialleffects. See effects specialleffects. See effects specialleffects. See effects specialleffects. See effects specialleffects. See effects specialleffects. See effects specialleffects. See effects specialleffects. See effects specialleffects. See effects specialleffects. See effects specially frames, 192–194 speed settlings for animations, 431 for page transitions, 435 spelling checker, 326–329 Autocorrect feature, 329 dictionary options, 328–329 error correction, 327 limitations of, 327 limitations of, 327 strikethrough text, 54, 55 strikethrough text, 54, 55 striket | file formats for, 416            | spreads, 13                   |
| posters for indicating, 419 setting options for, 417 source hyperlink, 405, 408 linked content, 445 style, 261–262 space characters, 79 spacing footnote, 348 inset, 75 letter, 391 line, 56 object, 104–105, 107 paragraph, 66 special character, 79 word, 390 spanning columns, 77 special characters, 79, 256, 259 special effects. See effects special effects. See effects special ty frames, 192–194 special grammations, 431 for page transitions, 435 spelling checker, 326–329 Autocorrect feature, 329 dictionary options, 328–329 error correction, 327 limitations of, 327 specials effects spine setting, 20 Split Window controller, 35 splitting special character, 39 splitting special setting, 20 Split window controller, 35 spelling cells, 232 splitting special setting, 20 Split window controller, 35 spelling cells, 232 splitting special caps and page in, 22 rotating, 255 spreadsheets importing data from, 298 specals Microsoft Excel stracking, 25 specals Microsoft Excel stracking of dara from, 298 stacking order strackers importing data from, 298 stacking order stracking of feats of master page items, 253 specal straigh data from, 298 stacking order strackers importing data from, 298 stacking order strackers importing data from, 298 stacking order strackers importing data from, 298 stacking order stacking order stacking of base dischorater stacking order stacking order stacking order stacking order stacking order stacking order stacking order stacking order stacking order stacking order stacking order stacking order stacking order stacking order stacking order stacking order stacking order stacking order stacking order stacking of base attacking, 22 stating order stacking order stacking order stacking order stacking order stacking order stacking order stacking | PDF options for, 418             | island, 241                   |
| setting options for, 417  source hyperlink, 405, 408 linked content, 445 style, 261–262  space characters, 79 spacing footnote, 348 inset, 75 letter, 391 line, 56 object, 104–105, 107 paragraph, 66 special character, 79 word, 390  spanning columns, 77 special characters, 79, 256, 259 special effects. See effects special effects. See effects specialty frames, 192–194 speed settings for animations, 431 for page transitions, 435 spelling checker, 326–329 Autocorrect feature, 329 dictionary options, 328–329 error correction, 327 limitations of, 327 setting preferences for, 501 spellic are special cy, 420 special cy, 430 special cy, 431 special cy, 432 special cy, 436 special cy, 436 special cy, 437 special cy, 438 static captions, 339 static captions, 339 Step and Repeat dialog box, 89 special effects. See effects specialty frames, 192–194 storing tint swatches, 132 unnamed gradients, 136 Story Editor display preferences, 503 working with, 340 straight lines, 84, 175 strikethrough text, 54, 55 stripe stroke style, 151, 152 Stroke panel, 146 strokes, 144–155 alignment options for, 148 alternating repeating, 319–320 caps and joins for, 147 colors applied to, 121                                                                                                    | playing in Media panel, 418      | keeping together, 241         |
| source hyperlink, 405, 408 linked content, 445 style, 261–262 space characters, 79 spacing footnote, 348 inset, 75 letter, 391 line, 56 object, 104–105, 107 paragraph, 66 special character, 79 word, 390 spanning columns, 77 special characters, 79, 256, 259 special effects. See effects specialty frames, 192–194 speed settings for animations, 431 for page transitions, 435 spelling checker, 326–329 Autocorrect feature, 329 error correction, 327 limitations of, 327 search criteria, 327 spelit rouse special cy and see the cy special cy special cy sp | posters for indicating, 419      | moving pages in, 22           |
| hyperlink, 405, 408 linked content, 445 style, 261–262 space characters, 79 spacing footnote, 348 inset, 75 letter, 391 line, 56 object, 104–105, 107 paragraph, 66 special character, 79 word, 390 spanning columns, 77 special characters, 79, 256, 259 specially frames, 192–194 speed settings for animations, 431 for page transitions, 435 spelling checker, 326–329 Autocorrect feature, 329 dictionary options, 327 search criteria, 327 search criteria, 327 setting preferences for, 501 steps for using, 326 splitting collected stacking order stacking order stacking of master page items, 253 stacking order stacking orders/strokes, 318 static captions, 33 start page setting, 13 stact page setting, 13 stact page setting, 13 stact page setting, 13 stact page setting, 29 static captions, 339 static captions, 339 static captions, 329 static captions, 339 static captions, 339 static captions, 341 multi-state object, 438 static captions, 341 multi-state object, 438 static captions, 341 mul | setting options for, 417         | rotating, 255                 |
| linked content, 445 style, 261–262 space characters, 79 spacing footnote, 348 inset, 75 letter, 391 line, 56 object, 104–105, 107 paragraph, 66 special character, 79 word, 390 spanning columns, 77 special characters, 79, 256, 259 special effects. See effects special effects. See effects specialty frames, 192–194 speed settings for animations, 431 for page transitions, 435 spelling checker, 326–329 Autocorrect feature, 329 dictionary options, 327 siting setting, 20 Split window controller, 35 splitting split are split are split are specials character, 35 spellit are splitting specials of master page items, 253 stacking order stacking order stacking orberts, 438 standards for PDFs, 474, 475 start Page setting, 13  Start Page setting, 13  Startup Alert dialog box, 506 states button appearance, 426–427 multi-state object, 438 static captions, 339 static captions, 339 static captions, 339 static captions, 339 static captions, 339 static captions, 339 static captions, 339 static captions, 339 static captions, 436 storing static captions, 436 storing static captions, 436 storing static captions, 436 states standards for PDFs, 474, 475 start Page setting, 13 start Page setting, 13 start Page setting, 13 start Page setting, 13 states start frames, 43 start Page setting, 13 start Page setting, 13 start Page setting, 13 start Page setting, 13 start Page setting, 13 start Page setting, 13 start Page setting, 13 start Page setting, 13 start Page setting, 13 start Page setting, 13 start Page setting, 13 start Page setting, 13 start Page se | source                           | spreadsheets                  |
| style, 261–262  space characters, 79  spacing  footnote, 348  inset, 75  letter, 391  line, 56  object, 104–105, 107  paragraph, 66  special character, 79  word, 390  spanning columns, 77  special characters, 79, 256, 259  special effects. See effects  specialty frames, 192–194  speed settings  for animations, 431  for page transitions, 435  spelling checker, 326–329  Autocorrect feature, 329  dictionary options, 328–329  error correction, 327  limitations of, 327  search criteria, 327  sepliting  splitting  splitting  splitting  splitting  splitting  splitting  splitting  of table borders/strokes, 318  standards for PDFs, 474, 475  standards for PDFs, 474, 475  standards for PDFs, 474, 475  standards for PDFs, 474, 475  start Page setting, 13  Startup Alert dialog box, 506  states  button appearance, 426–427  multi-state object, 438  static captions, 339  Step and Repeat dialog box, 89  Step and Repeat dialog box, 89  Stop Color menu, 135  storing  tint swatches, 132  unnamed gradients, 136  Story Editor  display preferences, 503  working with, 340  straight lines, 84, 175  strikethrough text, 54, 55  stripe stroke style, 151, 152  Stroke panel, 146  strokes, 144–155  alignment options for, 148  alternating repeating, 319–320  caps and joins for, 147  colors applied to, 121                                                                                                    | hyperlink, 405, 408              | importing data from, 298      |
| space characters, 79  spacing  footnote, 348  inset, 75  letter, 391  line, 56  object, 104–105, 107  paragraph, 66  special character, 79  word, 390  spanning columns, 77  special effects. See effects  specialty frames, 192–194  speed settings  for animations, 431  for page transitions, 435  spelling checker, 326–329  Autocorrect feature, 329  dictionary options, 327  serting preferences for, 501  steps for using, 326  splitting  colle, 323  of objects in documents, 102  of table borders/strokes, 318  standards for PDFs, 474, 475  standards for PDFs, 474, 475  standards for PDFs, 474, 475  standards for PDFs, 474, 475  standards for PDFs, 474, 475  standards for PDFs, 474, 475  standards for PDFs, 474, 475  standards for PDFs, 474, 475  standards for PDFs, 474, 475  start Page setting, 13  start Page setting, 13  start Page setting, 23  states  button appearance, 426–427 multi-state object, 438  static captions, 339  static captions, 339  step and Repeat dialog box, 89  Stop Color menu, 135  storing  tint swatches, 132 unnamed gradients, 136  Story Editor display preferences, 503 working with, 340  straight lines, 84, 175  strikethrough text, 54, 55  strikethrough text, 54, 55   | linked content, 445              | See also Microsoft Excel      |
| spacing of objects in documents, 102 footnote, 348 of table borders/strokes, 318 inset, 75 standards for PDFs, 474, 475 letter, 391 star frames, 43 line, 56 Start Page setting, 13 object, 104–105, 107 Startup Alert dialog box, 506 states special character, 79 word, 390 button appearance, 426–427 multi-state object, 438 static captions, 339 spanning columns, 77 step and Repeat dialog box, 89 special effects. See effects Stop Color menu, 135 storing specialty frames, 192–194 storing tint swatches, 132 unnamed gradients, 136 for page transitions, 431 unnamed gradients, 136 story Editor display preferences, 503 working with, 340 dictionary options, 328–329 arror correction, 327 strikethrough text, 54, 55 stripe stroke style, 151, 152 stroke panel, 146 strokes, 144–155 alignment options for, 148 alternating repeating, 319–320 caps and joins for, 147 colors applied to, 121                                                                                                    | style, 261–262                   | stacking order                |
| footnote, 348 inset, 75 letter, 391 line, 56 object, 104–105, 107 paragraph, 66 special character, 79 word, 390 spanning columns, 77 special characters, 79, 256, 259 special effects. See effects specialty frames, 192–194 speed settings for animations, 431 for page transitions, 435 spelling checker, 326–329 Autocorrect feature, 329 dictionary options, 328–329 error correction, 327 limitations of, 327 sesting preferences for, 501 steps for using, 326 split Window controller, 35 splitting colle, 329 Standards for PDFs, 474, 475 standards for PDFs, 474, 475 state rames, 43 state rames, 43 state rames, 43 state rames, 43 state rames, 43 state rames, 43 state rames, 43 state rames, 43 state rames, 43 state rames, 43 state rames, 43 state rames, 43 state rames, 43 state rames, 43 state rames, 43 state rames, 43 state page setting, 13 state rames, 43 state rames, 43 state rames, 43 state rames, 43 state page setting, 13 state rames, 43 state page setting, 13 state page setting, 13 state page setting, 13 state page setting, 20 states states button appearance, 426–427 multi-state object, 438 states button appearance, 426–427 multi-state object, 438 states button appearance, 426–427 multi-state object, 438 states button appearance, 426–427 multi-state object, 438 states button appearance, 426–427 multi-state object, 438 states button appearance, 426–427 multi-state object, 438 states button appearance, 426–427 multi-state object, 438 states button appearance, 426–427 multi-state object, 438 states button appearance, 426–427 multi-state object, 438 states button appearance, 426–427 multi-state object, 438 states button appearance, 426–427 multi-states b | space characters, 79             | of master page items, 253     |
| inset, 75 letter, 391 line, 56 object, 104–105, 107 paragraph, 66 special character, 79 word, 390 spanning columns, 77 special characters, 79, 256, 259 special effects. See effects specialty frames, 192–194 speed settings for animations, 431 for page transitions, 435 spelling checker, 326–329 Autocorrect feature, 329 dictionary options, 328–329 error correction, 327 limitations of, 327 search criteria, 327 setting preferences for, 501 steps for using, 326 spine setting, 20 Split Window controller, 35 spellit are setting start rames, 43 Start Page setting, 13 start Page setting, 13 start Page setting, 13 start Page setting, 13 startup Alert dialog box, 506 states button appearance, 426–427 multi-state object, 438 static captions, 339 Step and Repeat dialog box, 89 Stop Color menu, 135 storing tint swatches, 132 unnamed gradients, 136 Story Editor display preferences, 503 working with, 340 straight lines, 84, 175 strikethrough text, 54, 55 stripe stroke style, 151, 152 Stroke panel, 146 strokes, 144–155 alignment options for, 148 alternating repeating, 319–320 caps and joins for, 147 colors applied to, 121                                                                                                    | spacing                          | of objects in documents, 102  |
| letter, 391 line, 56                                                                                                    | footnote, 348                    | of table borders/strokes, 318 |
| line, 56 object, 104–105, 107 paragraph, 66 special character, 79 word, 390 spanning columns, 77 special characters, 79, 256, 259 special effects. See effects specialty frames, 192–194 speed settings for animations, 431 for page transitions, 435 spelling checker, 326–329 Autocorrect feature, 329 dictionary options, 328–329 error correction, 327 limitations of, 327 search criteria, 327 setting preferences for, 501 steps for using, 326 spine setting, 20 Split Window controller, 35 splitting special character, 79 button appearance, 426–427 multi-state object, 438 static captions, 339 static captions, 339 static captions, 339 storing storing storing storing story Editor display preferences, 503 working with, 340 straight lines, 84, 175 strikethrough text, 54, 55 stripe stroke style, 151, 152 Stroke panel, 146 strokes, 144–155 alignment options for, 148 alternating repeating, 319–320 caps and joins for, 147 colors applied to, 121                                                                                                    | inset, 75                        | standards for PDFs, 474, 475  |
| object, 104–105, 107 paragraph, 66 special character, 79 word, 390 spanning columns, 77 special characters, 79, 256, 259 special effects. See effects specialty frames, 192–194 speed settings for animations, 431 for page transitions, 435 spelling checker, 326–329 Autocorrect feature, 329 dictionary options, 328–329 error correction, 327 limitations of, 327 search criteria, 327 setting preferences for, 501 steps for using, 326 splitt Window controller, 35 splitting special effects. See effects static captions, 339 Step and Repeat dialog box, 89 Stop Color menu, 135 storing tint swatches, 132 unnamed gradients, 136 Story Editor display preferences, 503 working with, 340 straight lines, 84, 175 strikethrough text, 54, 55 stripe stroke style, 151, 152 Stroke panel, 146 strokes, 144–155 alignment options for, 148 alternating repeating, 319–320 caps and joins for, 147 soller and                                                                                                    | letter, 391                      | star frames, 43               |
| paragraph, 66 special character, 79 word, 390 spanning columns, 77 special characters, 79, 256, 259 special effects. See effects specialty frames, 192–194 speed settings for animations, 431 for page transitions, 435 spelling checker, 326–329 Autocorrect feature, 329 dictionary options, 328–329 error correction, 327 limitations of, 327 search criteria, 327 seetting preferences for, 501 steps for using, 326 spine setting, 20 Split Window controller, 35 spelling characters, 79 special characters, 79 static captions, 339 Step and Repeat dialog box, 89 stopic Color menu, 135 storing tint swatches, 132 unnamed gradients, 136 Story Editor display preferences, 503 working with, 340 straight lines, 84, 175 strikethrough text, 54, 55 stripe stroke style, 151, 152 Stroke panel, 146 strokes, 144–155 alignment options for, 148 alternating repeating, 319–320 caps and joins for, 147 colors applied to, 121                                                                                                    | line, 56                         | Start Page setting, 13        |
| paragraph, 66 special character, 79 word, 390 spanning columns, 77 special characters, 79, 256, 259 special effects. See effects specialty frames, 192–194 speed settings for animations, 431 for page transitions, 435 spelling checker, 326–329 Autocorrect feature, 329 dictionary options, 328–329 error correction, 327 limitations of, 327 search criteria, 327 seetting preferences for, 501 steps for using, 326 spine setting, 20 Split Window controller, 35 spelling characters, 79 special effects. See effects static captions, 339 Static captions, 339 static captions, 339 static captions, 339 storing tint swatches, 132 unnamed gradients, 136 Story Editor display preferences, 503 working with, 340 straight lines, 84, 175 strikethrough text, 54, 55 stripe stroke style, 151, 152 Stroke panel, 146 strokes, 144–155 alignment options for, 148 alternating repeating, 319–320 caps and joins for, 147 colors applied to, 121                                                                                                    | object, 104–105, 107             | Startup Alert dialog box, 506 |
| word, 390 spanning columns, 77 special characters, 79, 256, 259 special effects. See effects specialty frames, 192–194 speed settings for animations, 431 for page transitions, 435 spelling checker, 326–329 Autocorrect feature, 329 dictionary options, 328–329 error correction, 327 limitations of, 327 search criteria, 327 seetting preferences for, 501 steps for using, 326 spine setting, 20 Split Window controller, 35 special characters, 79, 256, 259 Step and Repeat dialog box, 89 storing storing tint swatches, 132 unnamed gradients, 136 Story Editor display preferences, 503 working with, 340 straight lines, 84, 175 strikethrough text, 54, 55 stripe stroke style, 151, 152 Stroke panel, 146 strokes, 144–155 alignment options for, 148 alternating repeating, 319–320 caps and joins for, 147 colors applied to, 121                                                                                                    |                                  | •                             |
| spanning columns, 77 special characters, 79, 256, 259 special effects. See effects specialty frames, 192–194 speed settings for animations, 431 for page transitions, 435 spelling checker, 326–329 Autocorrect feature, 329 dictionary options, 328–329 error correction, 327 limitations of, 327 search criteria, 327 setting preferences for, 501 steps for using, 326 spine setting, 20 Split Window controller, 35 special transitions, 439 Step and Repeat dialog box, 89 Stop Color menu, 135 storing tint swatches, 132 unnamed gradients, 136 Story Editor display preferences, 503 working with, 340 straight lines, 84, 175 strikethrough text, 54, 55 stripe stroke style, 151, 152 Stroke panel, 146 strokes, 144–155 alignment options for, 148 alternating repeating, 319–320 caps and joins for, 147 colors applied to, 121                                                                                                    |                                  | button appearance, 426–427    |
| special characters, 79, 256, 259  special effects. See effects  specialty frames, 192–194  speed settings  for animations, 431  for page transitions, 435  spelling checker, 326–329  Autocorrect feature, 329  dictionary options, 328–329  error correction, 327  limitations of, 327  search criteria, 327  setting preferences for, 501  steps for using, 326  spine setting, 20  Split Window controller, 35  special effects. See effects  Step and Repeat dialog box, 89  Stop Color menu, 135  storing  tint swatches, 132  unnamed gradients, 136  Story Editor  display preferences, 503  working with, 340  straight lines, 84, 175  strikethrough text, 54, 55  stripe stroke style, 151, 152  Stroke panel, 146  strokes, 144–155  alignment options for, 148  alternating repeating, 319–320  caps and joins for, 147  colors applied to, 121                                                                                                    |                                  | • •                           |
| special characters, 79, 256, 259  special effects. See effects  specialty frames, 192–194  speed settings  for animations, 431  for page transitions, 435  spelling checker, 326–329  Autocorrect feature, 329  dictionary options, 328–329  error correction, 327  limitations of, 327  search criteria, 327  setting preferences for, 501  steps for using, 326  spine setting, 20  Split Window controller, 35  special effects. See effects  Stop Color menu, 135  storing  tint swatches, 132  unnamed gradients, 136  Story Editor  display preferences, 503  working with, 340  straight lines, 84, 175  strikethrough text, 54, 55  stripe stroke style, 151, 152  Stroke panel, 146  strokes, 144–155  alignment options for, 148  alternating repeating, 319–320  caps and joins for, 147  colors applied to, 121                                                                                                    |                                  | static captions, 339          |
| special effects. See effects specialty frames, 192–194 speed settings for animations, 431 for page transitions, 435 spelling checker, 326–329 Autocorrect feature, 329 dictionary options, 328–329 error correction, 327 limitations of, 327 search criteria, 327 setting preferences for, 501 steps for using, 326 spine setting, 20 Split Window controller, 35 special effects. See effects Stop Color menu, 135 storing tint swatches, 132 unnamed gradients, 136 Story Editor display preferences, 503 working with, 340 straight lines, 84, 175 strikethrough text, 54, 55 stripe stroke style, 151, 152 Stroke panel, 146 strokes, 144–155 alignment options for, 148 alternating repeating, 319–320 caps and joins for, 147 colors applied to, 121                                                                                                    | special characters, 79, 256, 259 | ·                             |
| specialty frames, 192–194 speed settings for animations, 431 for page transitions, 435 spelling checker, 326–329 Autocorrect feature, 329 dictionary options, 328–329 error correction, 327 limitations of, 327 search criteria, 327 setting preferences for, 501 steps for using, 326 spine setting, 20 Split Window controller, 35 specialty frames, 192–194 storing unnamed gradients, 136 Story Editor display preferences, 503 working with, 340 straight lines, 84, 175 strikethrough text, 54, 55 stripe stroke style, 151, 152 Stroke panel, 146 strokes, 144–155 alignment options for, 148 alternating repeating, 319–320 caps and joins for, 147 colors applied to, 121                                                                                                    | special effects. See effects     |                               |
| speed settings for animations, 431 for page transitions, 435  spelling checker, 326–329 Autocorrect feature, 329 dictionary options, 328–329 error correction, 327 limitations of, 327 search criteria, 327 setting preferences for, 501 steps for using, 326  split Window controller, 35  splitting  for animations, 431 tint swatches, 132 unnamed gradients, 136  Story Editor display preferences, 503 working with, 340 straight lines, 84, 175 strikethrough text, 54, 55 stripe stroke style, 151, 152 Stroke panel, 146 strokes, 144–155 alignment options for, 148 alternating repeating, 319–320 caps and joins for, 147 colors applied to, 121                                                                                                    | specialty frames, 192–194        | ·                             |
| for animations, 431     for page transitions, 435  spelling checker, 326–329     Autocorrect feature, 329     dictionary options, 328–329     error correction, 327     limitations of, 327     search criteria, 327     setting preferences for, 501     steps for using, 326  split Window controller, 35  splitting  display preferences, 503     working with, 340     straight lines, 84, 175     strikethrough text, 54, 55     stripe stroke style, 151, 152     Stroke panel, 146     strokes, 144–155     alignment options for, 148     alternating repeating, 319–320     caps and joins for, 147     colors applied to, 121                                                                                                    | speed settings                   | _                             |
| for page transitions, 435  spelling checker, 326–329 Autocorrect feature, 329 dictionary options, 328–329 error correction, 327 limitations of, 327 search criteria, 327 setting preferences for, 501 steps for using, 326  split Window controller, 35  splitting  spells 312  Story Editor display preferences, 503 working with, 340 straight lines, 84, 175 strikethrough text, 54, 55 stripe stroke style, 151, 152 Stroke panel, 146 strokes, 144–155 alignment options for, 148 alternating repeating, 319–320 caps and joins for, 147 colors applied to, 121                                                                                                    | for animations, 431              |                               |
| spelling checker, 326–329 Autocorrect feature, 329 dictionary options, 328–329 error correction, 327 limitations of, 327 search criteria, 327 setting preferences for, 501 steps for using, 326 spine setting, 20 Split Window controller, 35 splitting display preferences, 503 working with, 340 straight lines, 84, 175 strikethrough text, 54, 55 stripe stroke style, 151, 152 Stroke panel, 146 strokes, 144–155 alignment options for, 148 alternating repeating, 319–320 caps and joins for, 147 colors applied to, 121                                                                                                    | for page transitions, 435        | _                             |
| Autocorrect feature, 329 dictionary options, 328–329 error correction, 327 limitations of, 327 search criteria, 327 setting preferences for, 501 steps for using, 326 spine setting, 20 Split Window controller, 35 splitting  working with, 340 straight lines, 84, 175 strikethrough text, 54, 55 stripe stroke style, 151, 152 Stroke panel, 146 strokes, 144–155 alignment options for, 148 alternating repeating, 319–320 caps and joins for, 147 colors applied to, 121                                                                                                    | spelling checker, 326–329        | •                             |
| dictionary options, 328–329 error correction, 327 limitations of, 327 search criteria, 327 setting preferences for, 501 steps for using, 326  spine setting, 20  Split Window controller, 35  splitting  dictionary options, 328–329 straight lines, 84, 175 strikethrough text, 54, 55 stripe stroke style, 151, 152 Stroke panel, 146 strokes, 144–155 alignment options for, 148 alternating repeating, 319–320 caps and joins for, 147 colors applied to, 121                                                                                                    | Autocorrect feature, 329         |                               |
| error correction, 327 limitations of, 327 search criteria, 327 setting preferences for, 501 steps for using, 326  spine setting, 20  Split Window controller, 35  splitting  serror correction, 327 strikethrough text, 54, 55 stripe stroke style, 151, 152 Stroke panel, 146 strokes, 144–155 alignment options for, 148 alternating repeating, 319–320 caps and joins for, 147 colors applied to, 121                                                                                                    | dictionary options, 328–329      | _                             |
| search criteria, 327 search criteria, 327 setting preferences for, 501 steps for using, 326 spine setting, 20 Split Window controller, 35 splitting sells 327 Stroke panel, 146 strokes, 144–155 alignment options for, 148 alternating repeating, 319–320 caps and joins for, 147 colors applied to, 121                                                                                                    |                                  | =                             |
| search Criteria, 327 setting preferences for, 501 steps for using, 326 spine setting, 20 Split Window controller, 35 splitting splitting splitting splitting Stroke panel, 146 strokes, 144–155 alignment options for, 148 alternating repeating, 319–320 caps and joins for, 147 colors applied to, 121                                                                                                    | 7 = 1                            |                               |
| setting preferences for, 301 steps for using, 326 spine setting, 20 Split Window controller, 35 splitting splitting splitting splitting splitting splitting splitting splitting splitting split at 2                                                                                                    |                                  | •                             |
| spine setting, 20  Split Window controller, 35  splitting  splitting  splitting  splitting  split at 2  split window controller, 35  splitting  splitting  split at 2  split at 2  split a | <del>-</del> •                   |                               |
| Split Window controller, 35  Splitting  splitting  colls 329  alternating repeating, 319–320 caps and joins for, 147 colors applied to, 121                                                                                                    | •                                |                               |
| splitting colors applied to, 121                                                                                                    | •                                |                               |
| splitting colors applied to, 121                                                                                                    | Split Window controller, 35      |                               |
| colle 313                                                                                                    | splitting                        |                               |
|                                                                                                    | cells, 313                       | custom styles for, 151–155    |

| dashed, 150, 151, 153                                          | overriding, 368                                |
|----------------------------------------------------------------|------------------------------------------------|
| default for, 171                                               | paragraph, 356–359, 368, 372                   |
| deleting, 155                                                  | Quick Apply feature, 384–386                   |
| dotted, 151, 154                                               | redefining, 371                                |
| editing, 154                                                   | sorting, 362                                   |
| gap color for, 149                                             | stroke, 149, 151—155                           |
| miter limit for, 147                                           | table, 383                                     |
| object, 144                                                    | text, 54-55, 356-360                           |
| overprinting, 138                                              | TOC, 265, 268                                  |
| saving, 155                                                    | unlinking, 361, 370                            |
| stacking order of, 318                                         | subscript text, 54                             |
| stripe, 151, 152                                               | Subtract command, 166                          |
| styles applied to, 149                                         | superscript text, 54                           |
| swapping fills and, 144                                        | swatch libraries, 130                          |
| table cell, 316–320                                            | Swatches panel, 122–129                        |
| text, 145                                                      | adding colors to, 121, 123                     |
| transferring, 155                                              | dragging colors into, 123                      |
| weight setting for, 146                                        | working with, 122–123                          |
| See also fills                                                 | See also color swatches                        |
| style source, 261–262                                          | SWF animations                                 |
| styles, 355–386                                                | exporting, 472, 489                            |
| applying, 368, 384                                             | uses for, 431, 435                             |
| basing on other, 361                                           | SWF Preview panel, 439                         |
| caption, 338                                                   | synchronizing book files, 261–262              |
| cell, 382                                                      | 3y11c11101112111g 500K 111c3, 201 202          |
| character, 360, 368, 372, 407                                  | Т                                              |
| clearing overrides for, 369–370                                | •                                              |
| conflicts between, 365, 366                                    | table of contents (TOC)                        |
| deleting, 371–372                                              | automatic vs. manual, 269                      |
| drop cap, 373                                                  | bookmarks made from, 414                       |
| duplicating, 362                                               | creation process for, 265 <n>269</n>           |
| editing, 385                                                   | nonexisting items and, 266 other uses for, 268 |
| electronic, 54, 59                                             |                                                |
| footnote, 347                                                  | Table panel, 303, 323–324                      |
| GREP, 378                                                      | tables, 289, 295–324                           |
| grouping, 363                                                  | adjusting in text frames, 309                  |
| guidelines for using, 362, 364<br>importing from Word, 366–367 | alternating patterns in, 319–321               |
| keyboard shortcuts for, 362                                    | borders added around, 316                      |
| loading into documents, 364–365                                | cell customization, 313–315                    |
| local formatting and, 368, 369–370, 371                        | converting to text, 299                        |
| mapping, 367, 447                                              | copying/pasting in, 306                        |
| nested, 374–377                                                | creating new, 295                              |
| object, 379–381                                                | deleting, 305                                  |
| ODJEC1, 3/9-301                                                | diagonal lines in, 322                         |
|                                                                |                                                |

| fills used in, 318, 321                                   | exporting, 490                   |
|-----------------------------------------------------------|----------------------------------|
| Go to Row option, 300                                     | fills applied to, 141            |
| graphics added to, 312                                    | Find/Change searches, 332–333    |
| headers/footers in, 310–311                               | flowing into documents, 246–248  |
| importing, 297–299                                        | fonts for, 50–52, 53             |
| navigating through, 300                                   | frames for, 42-44, 73-76         |
| panel-based controls for, 323–324                         | glyphs used in, 69–71            |
| pasting text into, 297                                    | grid for aligning, 396–398       |
| placing in table cells, 299                               | hidden characters in, 68         |
| row/column adjustments, 303–308                           | hyphenation controls, 394–396    |
| selecting, 301–302                                        | importing, 242–245               |
| setting spacing around, 309                               | information about, 112           |
| strokes used in, 316-320                                  | inserting into table cells, 300  |
| styles for, 383                                           | justification controls, 390–393  |
| tab characters in, 300                                    | kerning and tracking, 56–57      |
| text converted to, 296                                    | language settings, 59            |
| using tabs vs., 294                                       | line spacing for, 56             |
| tabs, 289, 290–294                                        | linking between frames, 72       |
| creating tab leaders, 294                                 | margin indents for, 62           |
| inserting tab characters, 290, 300                        | moving by dragging, 49           |
| setting tab stops, 291–293                                | optical margin alignment of, 388 |
| using tables vs., 294                                     | paragraph composition for, 389   |
| Tabs panel, 291                                           | paragraph formatting for, 60–67  |
| tagged text files, 472, 490                               | paragraph rules for, 223–226     |
| targeting pages, 235                                      | path-based, 220–222              |
| testing                                                   | placeholder, 248                 |
| hyperlinks, 409                                           | point size for, 53               |
| Liquid Layout Rules, 453                                  | preflight profiles for, 468–469  |
|                                                           | sampling attributes of, 353      |
| text, 41–79<br>aligning, 61, 314, 397                     | scaling in a frame, 98           |
| balancing lines of, 399                                   | selecting, 46–47, 301            |
| baseline shift for, 57                                    | skewing, 58                      |
| breaks inserted into, 248                                 | spanning/splitting columns, 77   |
|                                                           | special characters, 79           |
| bullets/numbering for, 63–64, 65<br>case changes for, 326 | strokes applied to, 145          |
| cell options for, 314–315                                 | styling, 54–55, 356–360          |
| conditional, 343–346                                      | tab characters, 290              |
| Control panel for, 78                                     | tracking changes to, 341–342     |
| converting to frames, 193–194                             | Type preferences for, 498        |
| converting to trailes, 193–194                            | typing into documents, 45        |
| converting to tables, 296<br>copying/pasting, 48          | wrapping, 214–219                |
| copyring/pasting, 48<br>cross-reference, 412              | See also typography              |
| distorting, 58                                            | text anchors, 411                |
| distorting, 58<br>duplicating, 49                         | text effects, 213–230            |
| audiicatii iu, 49                                         |                                  |

| anchored objects, 227, 228, 229–230 | Timing panel, 433–434             |
|-------------------------------------|-----------------------------------|
| inline objects, 227, 228            | tints, 117, 131–132               |
| paragraph rules, 223–226            | titles, table of contents, 266    |
| running text on a path, 220–222     | Toggle Lock space, 274            |
| wrapping text, 214–219              | Tool Hints panel, 7               |
| text files, 242, 473, 490           | Tool Tips, 6, 7                   |
| text frames                         | Tools panel, 6                    |
| auto-fit options, 455               | Track Changes feature             |
| columns in, 73–75                   | preferences for, 503              |
| controls for, 73–76                 | working with, 341–342             |
| creating, 42–44, 82                 | tracking, formatting text by, 57  |
| custom grid for, 398                | Transform Again options, 101      |
| fills applied in, 141               | transform commands, 100–101       |
| flowing text into, 246–247          | Transform panel, 96–99            |
| guide to selecting, 114             | transform tools, 91–95            |
| inset spacing for, 75               |                                   |
| linking text between, 72            | Transformation Values, 27, 42, 83 |
| paragraph spacing limit for, 76     | transforming objects, 91–101      |
| placeholder text in, 248            | commands for, 100–101             |
| strokes applied in, 145             | duplicating and, 92               |
| tables in, 295, 309                 | repeating transformations, 101    |
| tips for drawing, 44                | tools used for, 91–95             |
| unassigned, 43, 44                  | Transform panel for, 96–99        |
| vertical alignment of, 76           | transition effects, 435–436       |
| text styles, 54–55                  | transparency                      |
| character styles, 360, 368, 372     | display settings for, 212         |
| paragraph styles, 356–359           | importing images with, 209        |
| text threads, 72                    | opacity effects and, 158          |
| text variables, 258                 | Pages panel option for, 233       |
| text wrap, 214–219                  | two-headed arrow, 24              |
| applying, 214                       | Type preferences, 498             |
| contour options, 216                | Type tool                         |
| creating a custom, 218              | creating text frames with, 42     |
| general options, 214, 215           | typing text with, 45              |
| hidden layers and, 276              | typeface. See fonts               |
| ignoring, 219                       | typing text, 45                   |
| invisible objects and, 218          | typography, 387–402               |
| master pages and, 219, 253          | balancing ragged lines, 399       |
| Wrap To options, 217                | baseline grid options, 396–398    |
| thin spaces, 79                     | hyphenation controls, 394–396     |
| thumbnail previews, 233             | justification controls, 390–393   |
| TIFF files, 195                     | OpenType fonts for, 399–402       |
| tiling documents, 37                | optical margin alignment, 388     |
| -                                   | paragraph composition, 389        |
|                                     |                                   |

| U                                   | visibility                       |
|-------------------------------------|----------------------------------|
|                                     | button state, 427                |
| unassigned frames, 43, 44, 82, 114  | layer, 208, 278                  |
| underlined text, 54, 55             | VisualBasic scripts, 354         |
| Undo command, 39, 331               | 147                              |
| ungrouping objects, 109             | W                                |
| Units & Increments preferences, 499 | websites, hyperlinks to, 408     |
| units of measurement, 19–20, 499    | weights                          |
| unlocking                           | rule, 224                        |
| guides, 24                          | stroke, 146                      |
| objects, 113                        | window controls, 35              |
| unnamed colors                      | window page menu, 236            |
| gradients and, 136                  | Windows computers, iv            |
| naming, 129                         | Word program. See Microsoft Word |
| problems with, 122, 123, 129        | words                            |
| updating                            | hyphenation of, 394–396          |
| book files, 262                     | justifying single, 393           |
| linked content, 445–446             | selecting single, 46             |
| numbering in books, 264             | spacing between, 390             |
| URLs, hyperlinks, to, 408           | workspaces                       |
| <b>\</b> /                          | interactive, 404                 |
| V                                   | overview of using, 4–5           |
| Vector Graphics slider, 211         | selecting in Application bar, 3; |
| vertical alignment                  | Wrap To menu options, 217        |
| of cell text, 314–315               | wrapping text. See text wrap     |
| of text frames, 76                  | appg textious textap             |
| of text on a path, 222              | Χ                                |
| vertical distribution, 104–105      |                                  |
| vertical scaling, 58                | XML file format, 473             |
| videos, 420–422                     | Z                                |
| adding to documents, 420            | <b>L</b>                         |
| file formats for, 416               | zero point, 20                   |
| PDF options for, 422                | Zoom tool, 33                    |
| playing in Media panel, 422         | zooming in/out                   |
| posters for indicating, 421         | magnification settings for, 30   |
| setting options for, 420            | marquee zoom for, 33             |
| viewing with QR codes, vi–vii       | power zoom for, 34               |
| See also animations                 | View commands for, 29            |
| View commands, 29, 30               | Zoom tool for, 33                |
| View Options menu, 36               |                                  |
| View Threshold option, 26           |                                  |
| views                               |                                  |

Display Performance, 504 document, 31, 35, 36–37